# <span id="page-0-0"></span>*Manuel d'utilisation de l'ordinateur VAIO de Sony*

[N](#page-1-0)

**Série PCV-RS (PCV-2226 / PCV-2228)**

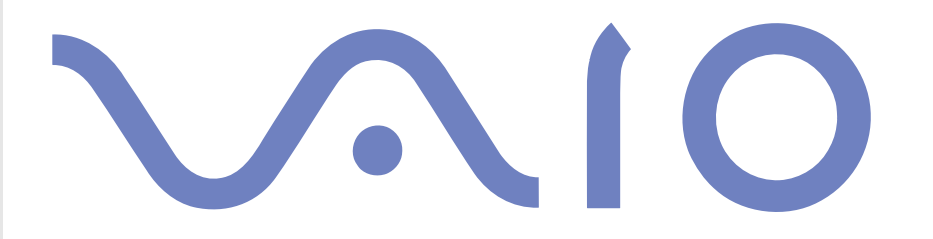

# <span id="page-1-0"></span>*Commencez par lire ce document!*

#### *Important*

© 2003 Sony Corporation. Tous droits réservés.

Aucune partie du présent manuel et des logiciels qu'il décrit ne peut être reproduite, traduite ou convertie en langage machine sans une autorisation écrite préalable.

*1*

 $\blacktriangleright$ 

 $\lhd$ 

Sony Corporation n'offre aucune garantie quant au présent manuel, aux logiciels ou aux informations qu'il contient, et exclut toute garantie implicite, de commerciabilité ou d'aptitude à un usage particulier découlant de ce manuel, des logiciels ou d'informations de même nature. En aucun cas, Sony Corporation ne sera tenue responsable de préjudices fortuits, induits ou spéciaux, qu'ils soient d'origine délictuelle ou contractuelle, ou qu'ils découlent directement ou indirectement du présent manuel, des logiciels ou des informations qu'ils contient ou auxquelles ils fait allusion.

Macrovision: ce produit intègre une technologie de protection de la loi sur le droit d'auteur, elle-même protégée par des déclarations de méthode de certains brevets et autres droits de propriété intellectuelle appartenant à Macrovision Corporation, ainsi qu'à d'autres propriétaires de droits. L'utilisation de cette technologie doit être autorisée par Macrovision Corporation. Elle est uniquement destinée à un usage privé et à d'autres fins de visualisation limitée, sauf autorisation contraire de la part de Macrovision Corporation. Tout désossage ou désassemblage est formellement interdit.

Sony Corporation se réserve le droit de modifier le présent manuel ou les informations qu'il contient à tout moment et sans préavis. Les logiciels décrits dans ce manuel sont régis par un accord de licence utilisateur distinct.

**Nous attirons votre attention sur le fait que les illustrations présentées dans ce manuel, en particulier celles de la face arrière de l'ordinateur, ne correspondent pas nécessairement à votre modèle. Pour connaître la configuration spécifique au modèle VAIO que vous utilisez, consultez la Fiche technique.**

.

#### *2*

 $\blacktriangleright$ 

 $\lhd$ 

# <span id="page-2-0"></span>*ENERGY STAR®*

En tant que partenaire d'ENERGY STAR®, Sony atteste que son produit répond aux recommandations d'ENERGY STAR® en matière d'économie d'énergie.

Le programme international d'ENERGY STAR® relatif aux équipements de bureau (International ENERGY STAR Office Equipment Program) vise à promouvoir l'utilisation d'ordinateurs et d'équipements de bureau à faible consommation d'énergie. Ce programme encourage la mise au point et la diffusion de produits dont les fonctions permettent de réduire efficacement la consommation d'énergie. Il s'agit d'un système ouvert auquel les entreprises sont libres d'adhérer. Les produits visés par ce programme sont des équipements de bureau tels qu'ordinateurs, écrans, imprimantes, fax et copieurs. Les normes et logos de ce programme sont communs à tous les pays participants.

ENERGY STAR est une marque déposée aux États-Unis

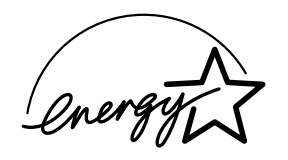

*Ecoinfo*

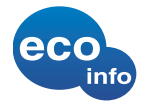

Le châssis est dénué de tout composé ignifuge halogéné.

L'emballage inclut des matériaux de calage en carton ondulé.

# <span id="page-3-0"></span>*Consignes de sécurité*

### *Numéros d'identification*

Le numéro de série et le numéro de modèle figurent à l'arrière de votre ordinateur Sony. Communiquez le numéro de modèle et le numéro de série chaque fois que vous appelez VAIO-Link. Consultez la **Fiche technique** pour de plus amples informations.

#### *Avertissements*

#### *Généralités*

- ❑ L'installation d'une batterie inadaptée dans l'ordinateur peut provoquer une explosion. La mise au rebut des batteries usagées doit s'effectuer conformément aux instructions.
- ❑ L'ouverture de l'unité, quelle qu'en soit la raison, vous expose à des risques non couverts par la garantie.
- ❑ Pour prévenir tout risque de décharge électrique, abstenez-vous d'ouvrir le boîtier de l'ordinateur. Ne confiez son entretien qu'à une personne qualifiée.
- ❑ Pour prévenir tout risque d'incendie ou d'électrocution, préservez votre ordinateur VAIO de la pluie et de l'humidité.
- ❑ Pour signaler une fuite de gaz, ne vous servez pas d'un modem ou d'un téléphone installé à proximité de la fuite.
- ❑ Évitez d'utiliser le modem pendant les orages.
- ❑ La prise secteur que vous utilisez doit se trouver à proximité de votre équipement et doit être facile d'accès.
- ❑ **Ne déplacez jamais un ordinateur qui est en mode de Mise en veille**.
- ❑ Les propriétés magnétiques de certains objets peuvent endommager votre lecteur de disque dur. Elles risquent d'effacer les données du disque dur et d'occasionner un dysfonctionnement du système. Veillez à ne pas placer votre ordinateur à proximité ou sur les objets émettant des champs magnétiques, notamment :
	- ❑Téléviseurs
	- $\Box$ Haut-parleurs

 $\blacktriangleright$ 

- <span id="page-4-0"></span>❑Aimants
- ❑ Bracelets magnétiques.

#### *Audio/vidéo*

❑ L'installation de l'ordinateur à proximité d'un équipement émettant des radiations électromagnétiques peut provoquer des distorsions sonores et visuelles.

#### *Connectivité*

- ❑ Ne procédez jamais à l'installation d'un modem ou au raccordement de câbles téléphoniques pendant un orage.
- ❑ N'installez jamais de prises téléphoniques dans un endroit humide, à moins qu'elles soient spécialement conçues à cet effet.
- ❑ Installez ou manipulez toujours une ligne téléphonique avec précaution.
- ❑ Pour déconnecter complètement votre ordinateur VAIO de l'alimentation secteur, débranchez le cordon d'alimentation.
- ❑ Veillez à ce que la prise secteur soit d'un accès aisé.

#### *Lecteur de disque optique*

L'utilisation des instruments optiques n'est pas sans risque pour les yeux. Il est déconseillé d'ouvrir le châssis car le laser est dangereux pour les yeux. Ne confiez l'entretien de l'ordinateur qu'à une personne qualifiée.

Lorsque le lecteur de disque optique est ouvert, vous êtes exposé à des rayons visibles et invisibles : évitez l'exposition directe du laser. Le graveur / lecteur de disques sont des APPAREILS À LASER DE CLASSE 1 conformes au standard de sécurité EN 60825-1. La réparation et la maintenance de ces lecteurs doivent être confiées à des techniciens agréés par Sony. Une mauvaise manipulation et une réparation mal effectuée peuvent s'avérer dangereuses.

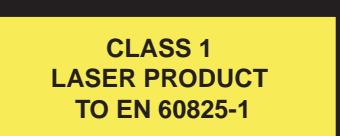

 $\blacktriangleright$ 

# <span id="page-5-0"></span>*Réglementations*

Par la présente, Sony garantit que ce produit est conforme aux principales recommandations et autres dispositions pertinentes de la directive européenne 1995/5/CE (Équipements hertziens et équipements terminaux de télécommunication).

 $\epsilon$ 

Cet appareil est conforme aux normes EN 55022 Classe B et EN 55024, limitant l'emploi dans les environnements résidentiel, professionnel et industriel léger.

#### **Déclaration de conformité**

L'Union européenne a pour objectif de renforcer la libre circulation des marchandises sur le marché intérieur et d'éviter l'apparition de nouvelles entraves techniques au commerce. Dans cette optique, plusieurs Directives européennes demandent aux fabricants de rendre leurs produits conformes aux normes fondamentales. Les fabricants doivent apposer la marque « CE » sur les produits qu'ils mettent sur le marché. Ils doivent également rédiger une « Déclaration de conformité ». La déclaration de conformité s'adresse surtout aux autorités de contrôle du marché. Elle est la preuve que le produit satisfait aux normes requises. Sony met ses différentes déclarations de conformité européennes à la disposition de sa clientèle à l'adresse<http://www.compliance.sony.de>. Vous pouvez rechercher les déclarations spécifiques à un produit en saisissant directement le nom du modèle en question dans le champ de recherche. Une liste des documents à télécharger s'affichera à l'écran. Sachez que la disponibilité des déclarations de conformité dépend de la portée des Directives européennes ainsi que des caractéristiques de chaque produit.

Cet appareil est conforme aux normes EN 55022 Classe B et EN 55024, limitant l'emploi dans les environnements résidentiel, professionnel et industriel léger.

Cet appareil a été testé et déclaré conforme aux limites de la directive CEM lors de l'utilisation de câbles de liaison de trois mètres de long maximum.

Avant de procéder à l'activation du modem intégré, veuillez lire le dépliant sur les **Réglementations relatives au modem**.

 $\blacktriangleright$ 

# <span id="page-6-0"></span>*Élimination des batteries*

Votre ordinateur VAIO de Sony est équipé d'une batterie auxiliaire interne qui ne devrait normalement pas être remplacée pendant la durée de vie du produit. Si vous voulez remplacer cette batterie, veuillez contacter VAIO-Link.

#### <http://www.vaio-link.com>

- ❑ Conservez les batteries hors de portée des enfants.
- ❑ Conformez-vous à la législation en vigueur dans votre région pour éliminer les batteries usagées.
- ❑ Dans certains pays, il est interdit de jeter les batteries avec les ordures ménagères ou dans les poubelles de bureau. En pareil cas, faites appel aux services publics de ramassage.

 $\blacktriangleright$ 

# <span id="page-7-0"></span>*Bienvenue*

Vous venez d'acquérir un ordinateur VAIO de Sony et nous vous en félicitons. Sony a combiné son savoirfaire en matière d'audio, de vidéo, d'informatique et de communication pour mettre à votre disposition un ordinateur à la pointe de la technologie.

Voici les principales fonctionnalités que vous offre cet ordinateur :

- ❑ **Performances exceptionnelles** Votre PC comprend un processeur rapide, un modem interne et une interface Fast Ethernet.
- ❑ **Deux lecteurs** Profitez de la liberté que vous offre la présence de deux lecteurs\*.
- ❑ **Qualité audio et vidéo Sony** La carte graphique de pointe et les haut-parleurs stéréo externes de qualité supérieure vous permettent de profiter pleinement des applications multimédia, des jeux et des logiciels de divertissement les plus récents.
- ❑ **Fonctionnalités multimédia** Lecture de CD audio et DVD vidéo.
- ❑ **Interconnectivité –** Votre ordinateur est doté de fonctionnalités USB 2.0 et i.LINK™.
- ❑ **Windows ® XP Édition familiale avec Service Pack 1** Votre système intègre le dernier système d'exploitation Microsoft.
- ❑ **Assistance clientèle hors pair** En cas de problème, vous pouvez visiter le site web de VAIO-Link à l'adresse suivante :

#### <http://www.vaio-link.com>

Avant de nous contacter, veuillez essayer de résoudre le problème seul en consultant ce manuel d'utilisation (**[Dépannage \(page](#page-53-0) 53)**) ou les manuels et fichiers d'aide des périphériques ou des logiciels.

\* Consultez la **Fiche technique** pour de plus amples informations sur le lecteur de votre modèle.

 $\blacktriangleright$ 

### <span id="page-8-0"></span>*Documentation*

Les manuels d'utilisation sont fournis sous forme imprimée et électronique accessibles sur votre ordinateur. Les manuels d'utilisation électroniques sont réunis dans le **VAIO Info Centre** sur le **Disque de réinstallation et de documentation VAIO**.

#### *Documentation papier*

- ❑ Une brochure **Getting Started** où vous trouverez une brève description du contenu de votre boîte, ainsi que des instructions de configuration.
- ❑ Une **Fiche technique** qui contient, au recto, les caractéristiques techniques de votre ordinateur et une liste des logiciels fournis, et au verso, un guide d'apprentissage rapide pour l'installation de votre ordinateur.
- ❑ Un livret intitulé **Dépannage / Utiliser le Disque de réinstallation et de documentation VAIO** où vous trouverez des informations sur le dépannage et VAIO-Link ainsi qu'une présentation de la finalité et du contenu de ce disque.
- ❑ Un dépliant sur la **Sélection d'un système d'exploitation bilingue**\*.
- ❑Les **Conditions de garantie** de votre ordinateur.
- ❑Un dépliant sur les **Règlements de sécurité**.
- ❑Un dépliant sur les **Réglementations relatives au modem**.

\* En fonction de votre pays. Les systèmes d'exploitation bilingues sont disponibles en Belgique (néerlandais et français), aux Pays-Bas (néerlandais et anglais) et en Suisse (allemand et français).

*8*

 $\blacktriangleright$ 

#### <span id="page-9-0"></span>*Documentation sur disque*

Parmi la documentation en ligne, vous trouverez :

- **1** Le **Manuel d'utilisation** (le présent guide) :
	- ❑ Le chapitre **Utilisation de votre ordinateur VAIO** décrit l'utilisation des composants standard de votre système.
	- ❑ Le chapitre **Branchement de périphériques** explique comment ajouter des fonctionnalités à votre ordinateur en y branchant plusieurs périphériques.
	- ❑ Le chapitre **Assistance** décrit les options d'aide disponibles et vous explique comment remédier aux problèmes courants.
	- ❑ Le chapitre **Précautions d'emploi** vous donne quant à lui quelques conseils d'utilisation de votre ordinateur.
	- ❑ Le **Glossaire** reprend les termes techniques utilisés dans ce manuel.
- **2** Consultez le **Guide des logiciels** pour de plus amples informations sur les logiciels et applications Sony.
	- ❑ La rubrique **Guide des logiciels** présente brièvement les différentes fonctionnalités des logiciels.
	- ❑ Le chapitre **Utilisation de logiciels vidéo** explique comment utiliser les logiciels vidéo de Sony : DVgate et Network Smart Capture.
	- ❑ Le chapitre **Gestion des fichiers audio dans SonicStage** explique comment convertir vos fichiers audio du format MP3, WMA et WAV vers le format ATRAC3.
	- ❑ Le chapitre **Utilisation du logiciel PictureGear Studio** vous explique comment tirer le meilleur parti des photographies prises avec un appareil photo numérique.
	- $\Box$  Le chapitre **Utilisation de Click to DVD** explique comment capturer des images vidéo à partir d'un périphérique externe numérique (caméscope, magnétoscope, etc.) afin de les graver sur un DVD (concerne uniquement les modèles avec graveur de DVD intégré).
	- ❑ Le chapitre **Utilisation de VAIO Media** explique comment accéder aux données audio, photo et vidéo via un environnement réseau à domicile.

 $\blacktriangleright$ 

<span id="page-10-0"></span>*Bienvenue*

- $\Box$  Le chapitre **Personnalisation de votre ordinateur** explique comment configurer votre modem et sélectionner un papier peint.
- ❑ Le chapitre **Installation et mise à jour des applications** explique comment installer, exécuter ou désinstaller une application logicielle.
- ❑Le chapitre **Gestion des pilotes** explique comment installer, mettre à jour ou désinstaller un pilote.
- **3** Dans le **Guide service** client de VAIO-Link, vous trouverez toutes les informations VAIO-Link nécessaires, comme les numéros de contact pour chaque pays.

#### *Sources supplémentaires*

- **1** Consultez les fichiers d'**aide en ligne** du logiciel que vous utilisez pour obtenir des informations détaillées sur les fonctionnalités et le dépannage.
- **2** Reportez-vous au manuel de **Mise en route** de Microsoft pour obtenir de plus amples informations sur Windows $^\circledR$ .
- **3**Rendez-vous sur le site [http://www.club-vaio.com](http://www.club-vaio.sony-europe.com) pour les didacticiels en ligne relatifs à vos logiciels VAIO préférés.

 $\blacktriangleright$ 

## <span id="page-11-0"></span>*Votre ordinateur VAIO de Sony et ses accessoires*

Voici les éléments matériels contenus dans votre boîte:

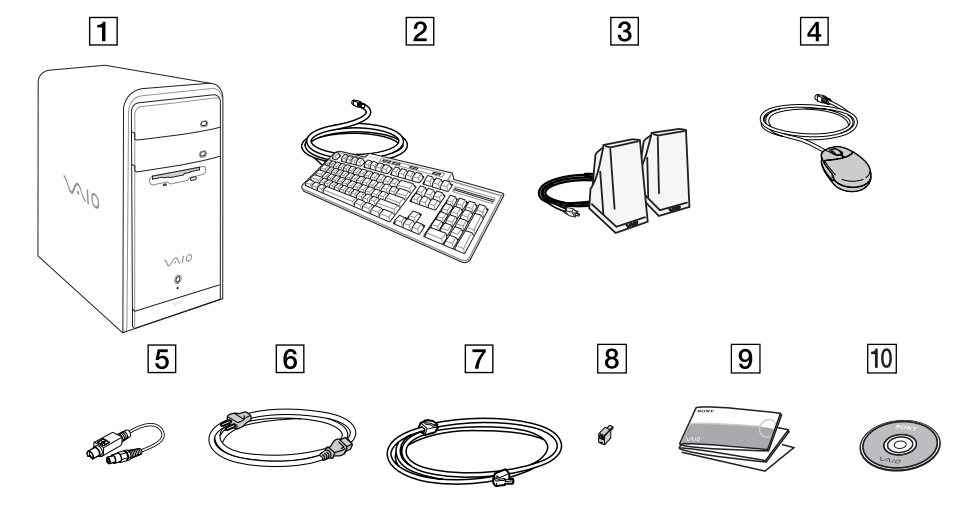

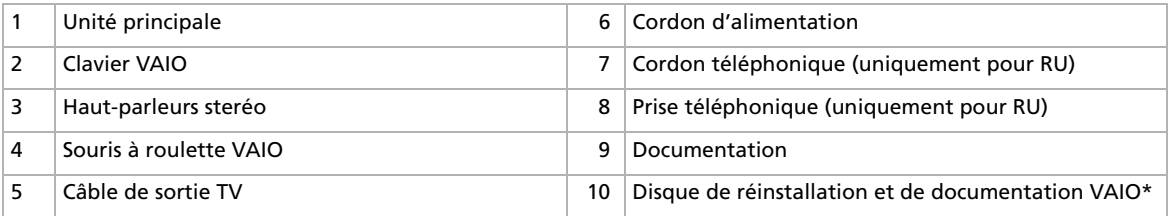

✍ \* Consultez le guide papier intitulé **Dépannage / Utiliser le Disque de réinstallation et de documentation VAIO** pour de plus amples informations.

 $\blacktriangleright$ 

### <span id="page-12-0"></span>*Ergonomie*

Dans la mesure du possible, essayez d'observer les règles suivantes lors de l'utilisation de votre ordinateur, que vous soyez à domicile ou sur votre lieu de travail.

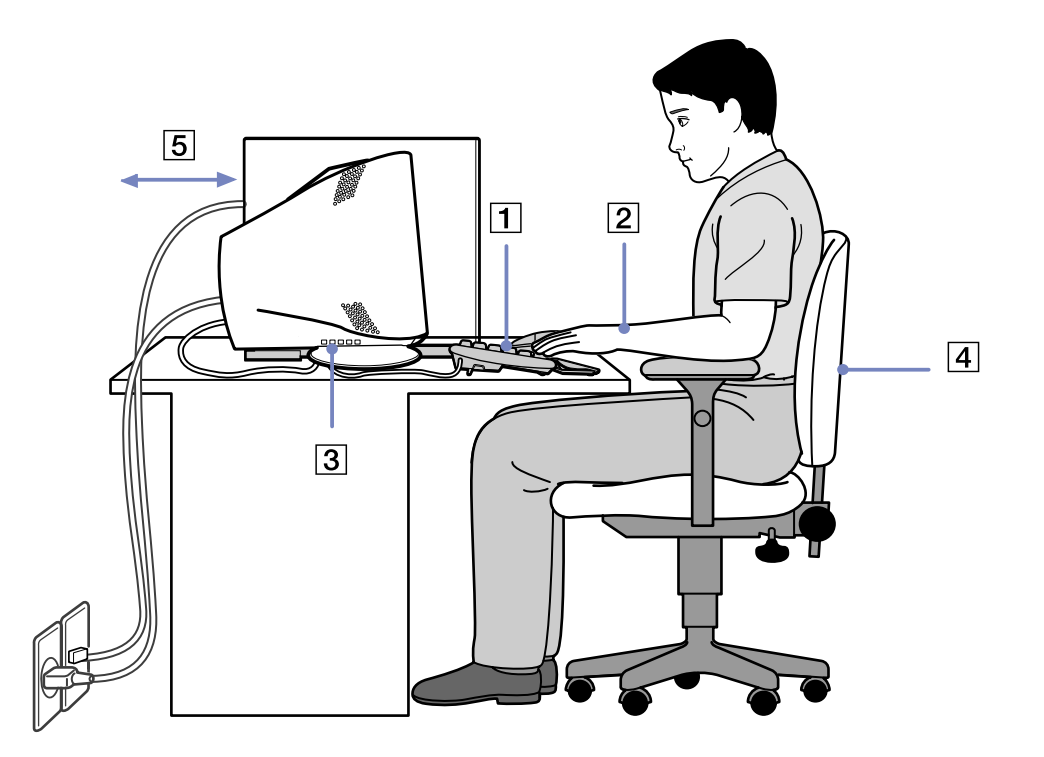

 $\blacktriangleright$ 

<span id="page-13-0"></span>*Bienvenue*

- ❑ **Positionnement par rapport au clavier et à la souris** Veillez à placer le clavier juste devant vous (1). Lorsque vous utilisez le clavier ou la souris externe, maintenez vos avant-bras à l'horizontale et vos poignets dans une position neutre et confortable (2), ceux-ci ne doivent pas être inclinés. Placez la souris au même niveau que le clavier et utilisez l'ensemble de votre bras pour la diriger.
- ❑ **Positionnement et inclinaison de l'écran** Placez le moniteur à une distance confortable pour les yeux (3). Assurez-vous que l'écran se trouve à hauteur des yeux ou légèrement en-dessous de ceux-ci. Modifiez l'inclinaison de l'écran jusqu'à ce que vous trouviez la position qui vous convient le mieux. Une orientation optimale de l'écran réduit la fatigue oculaire et musculaire. N'oubliez pas de régler la luminosité. Si vous utilisez un moniteur CRT, assurez-vous que la fréquence d'actualisation est à son niveau optimal, c'est à dire au moins 75Hz.
- ❑ **Mobilier et position du corps –** Installez-vous sur un siège muni d'un bon dossier (4). Réglez le niveau du siège de sorte que vos pieds reposent bien à plat sur le sol. Pour un meilleur confort, utilisez un repose-pied. Asseyez-vous de façon détendue, tenez-vous droit et évitez de vous courber vers l'avant ou de vous incliner excessivement vers l'arrière.
- ❑ **Éclairage** Choisissez un emplacement où les fenêtres et l'éclairage ne produisent pas de reflets sur l'écran. Utilisez un éclairage indirect pour éviter la formation de points lumineux sur l'écran. Vous pouvez également réduire les reflets au moyen de certains accessoires. Vous travaillerez plus confortablement et plus vite sous un bon éclairage.
- ❑ **Aération –** Veillez à laisser un espace d'au moins 25 cm derrière l'unité principale ainsi qu'à la gauche de celle-ci (5).
- ❑ **Pour terminer N'oubliez pas de faire des pauses lorsque vous travaillez sur votre ordinateur**. Une utilisation excessive de l'ordinateur peut provoquer la contraction des muscles et des tendons.

 $\blacktriangleright$ 

# <span id="page-14-0"></span>*Utilisation de votre ordinateur VAIO*

Ce chapitre vous apprend à utiliser votre ordinateur ainsi que ses périphériques internes et externes.

- $\Box$ [Identification des témoins lumineux et des ports \(page](#page-15-1) 15)
- ❑[Démarrage de l'ordinateur \(page](#page-16-0) 16)
- $\Box$ [Mise hors tension de l'ordinateur \(page](#page-17-0) 17)
- $\Box$ [Utilisation du clavier \(page](#page-18-0) 18)
- $\Box$ [Installation de l'écran \(page](#page-24-0) 24)
- ❑[Utilisation de la souris \(page](#page-25-0) 25)
- ❑[Utilisation du graveur / lecteur de disques \(page](#page-26-0) 26)
- ❑[Utilisation du lecteur de disquettes \(page](#page-29-0) 29)
- $\Box$ [Utilisation du modem \(page](#page-30-0) 30)
- $\Box$ [Possibilités d'extension \(page](#page-31-0) 31)
- $\Box$ [Utilisation des modes d'économie d'énergie \(page](#page-32-0) 32)

 $\blacktriangleright$ 

# <span id="page-15-1"></span><span id="page-15-0"></span>*Identification des témoins lumineux et des ports*

Veuillez consulter la brochure **Fiche technique** pour identifier les ports de votre modèle.

 $\blacktriangleright$ 

# <span id="page-16-1"></span><span id="page-16-0"></span>*Démarrage de l'ordinateur*

Lorsque vous avez installé tous les composants selon les indications du manuel **Getting Started**, vous pouvez commencer à utiliser votre ordinateur.

Pour démarrer votre ordinateur, procédez comme suit :

- **1** Appuyez sur le bouton d'alimentation de l'unité principale jusqu'à ce que le témoin lumineux bleu (VAIO) s'allume (1).
- **2**Appuyez sur le bouton d'alimentation situé sur le moniteur afin d'allumer celui-ci (2).
- **3** Appuyez sur le bouton d'alimentation des haut-parleurs (situé au côté de l'haut-parleur droit) pour allumer ceux-ci (3).

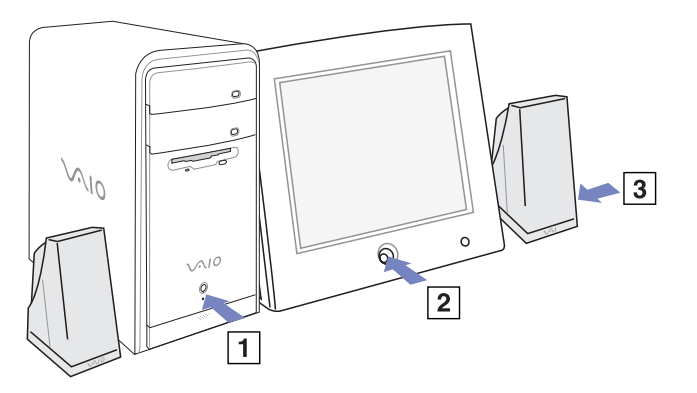

✍ Si vous maintenez le bouton d'alimentation enfoncé pendant plus de six secondes, l'ordinateur s'éteint.

 $\blacktriangleright$ 

# <span id="page-17-1"></span><span id="page-17-0"></span>*Mise hors tension de l'ordinateur*

Il est important que vous arrêtiez correctement votre ordinateur afin d'éviter tout perte de données non sauvegardées.

Pour arrêter votre ordinateur, procédez comme suit :

- **1**Cliquez sur le bouton **Démarrer**.
- **2** Cliquez sur **Arrêter l'ordinateur**. L'écran **Arrêter l'ordinateur** s'affiche.
- **3** Cliquez sur **Arrêter**. Attendez que votre ordinateur s'éteigne automatiquement. Le témoin d'alimentation s'éteint.
- **4**Éteignez les périphériques branchés à votre ordinateur.

✍ Répondez à toutes les invites vous demandant si vous voulez sauvegarder des documents ou considérer d'autres utilisateurs.

Si vous ne parvenez pas à éteindre votre ordinateur, procédez comme suit.

- Quittez tous les logiciels ouverts.
- Débranchez les éventuels périphériques USB installés.

- Appuyez simultanément sur **<Ctrl>** +**<Alt>** <sup>+</sup>**<Suppr>/<Del>**. Si vous n'avez pas modifié les paramètres par défaut, vous entrerez dans le **Gestionnaire de tâches**. Sélectionnez **Désactiver** dans le menu **Arrêter** afin d'éteindre l'ordinateur.

Vous pouvez également appuyer sur **<Alt>** <sup>+</sup>**<F4>** et sélectionner **Arrêter** sur l'écran qui s'affiche.

Si cette procédure s'avère infructueuse, vous pouvez maintenir le bouton d'alimentation enfoncé pendant plus de six secondes. L'ordinateur s'éteint alors automatiquement. Cette opération peut entraîner une perte de données.

Si vous n'utilisez pas votre ordinateur pendant une brève période, vous pouvez économiser de l'énergie en utilisant le mode **Mise en veille** ou le mode **Mise en veille** prolongée. Dans le menu **Démarrer**, sélectionnez **Arrêter l'ordinateur** puis **Mettre en veille** (pour plus de détails, consultez la section **[Utilisation des modes d'économie d'énergie \(page](#page-32-0) 32)**).

 $\blacktriangleright$ 

<span id="page-18-1"></span><span id="page-18-0"></span>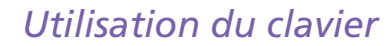

Cette section décrit les fonctionnalités du clavier VAIO.

#### **FRANCE**:

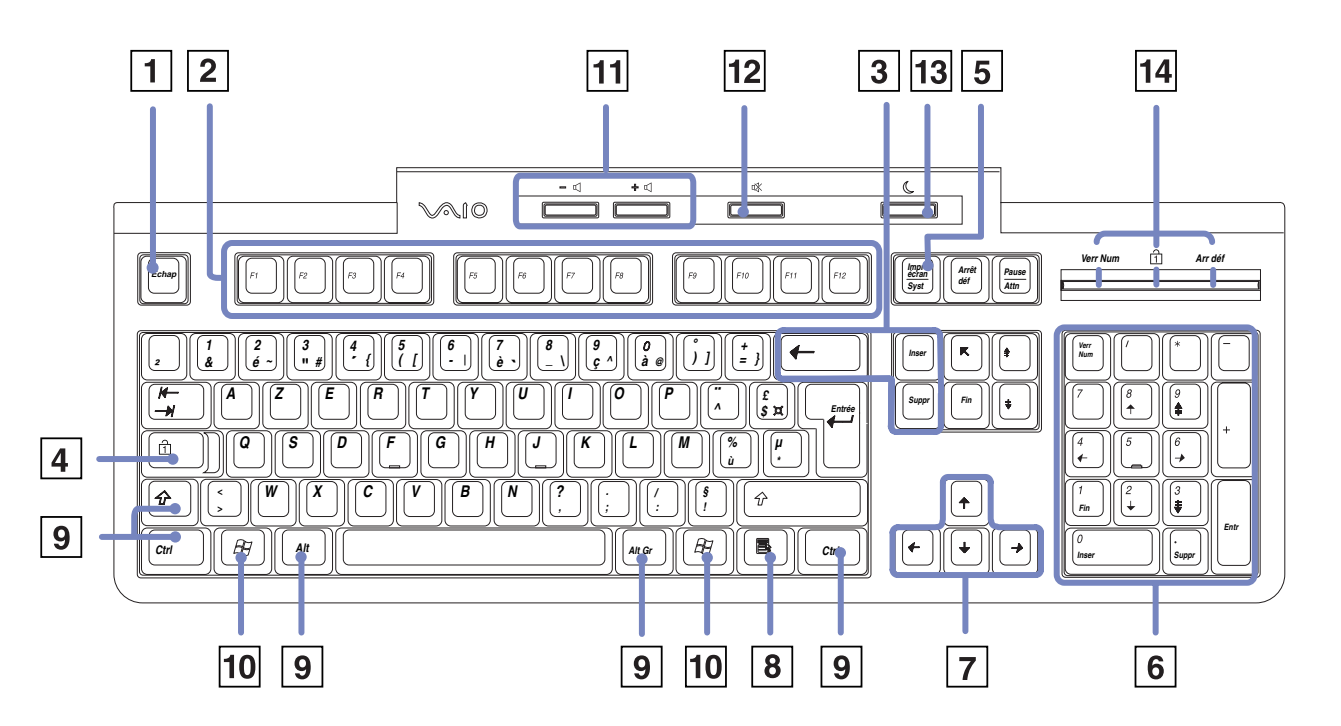

*18*

 $\blacktriangleright$ 

#### <span id="page-19-0"></span>*Utilisation de votre ordinateur VAIO*

**SUISSE**:

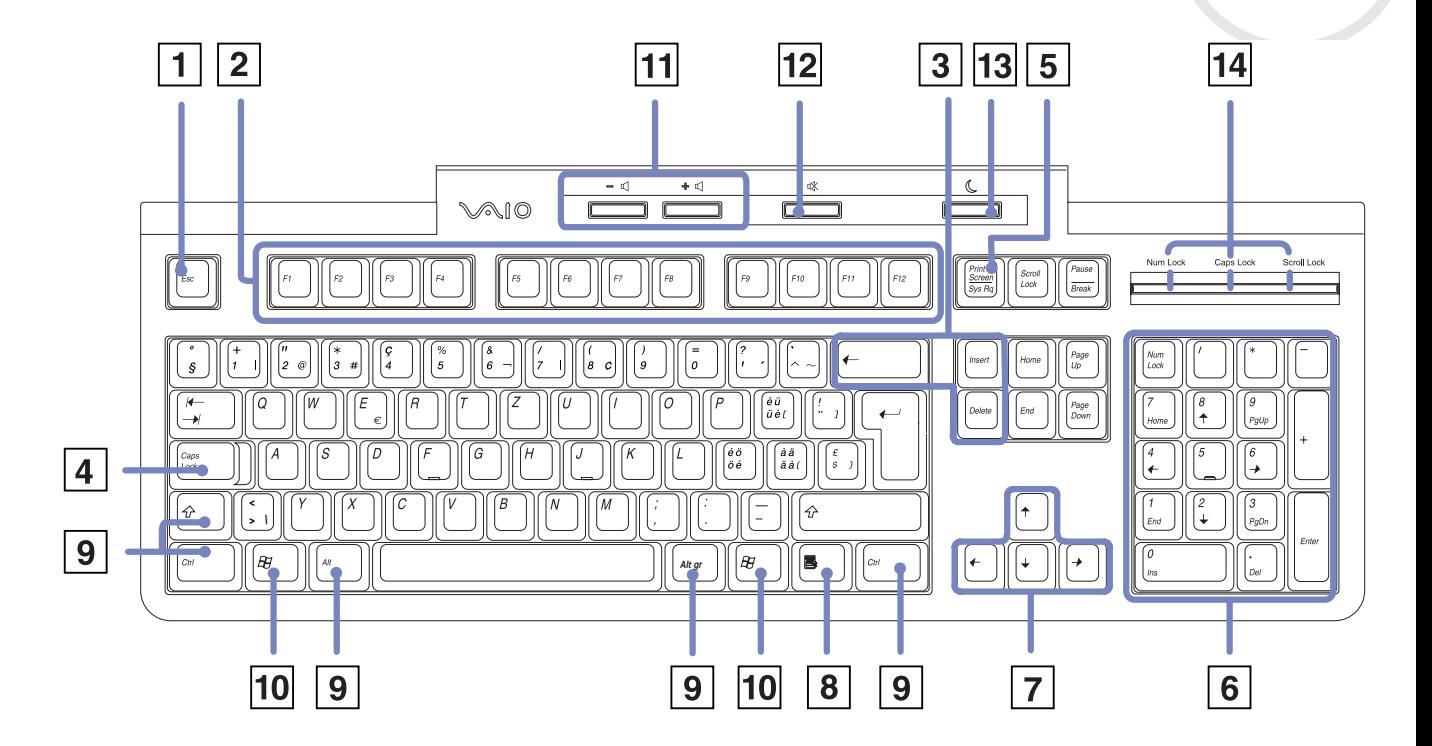

[n](#page-18-1)[N](#page-20-0)

[n](#page-19-0)[N](#page-21-0)

<span id="page-20-0"></span>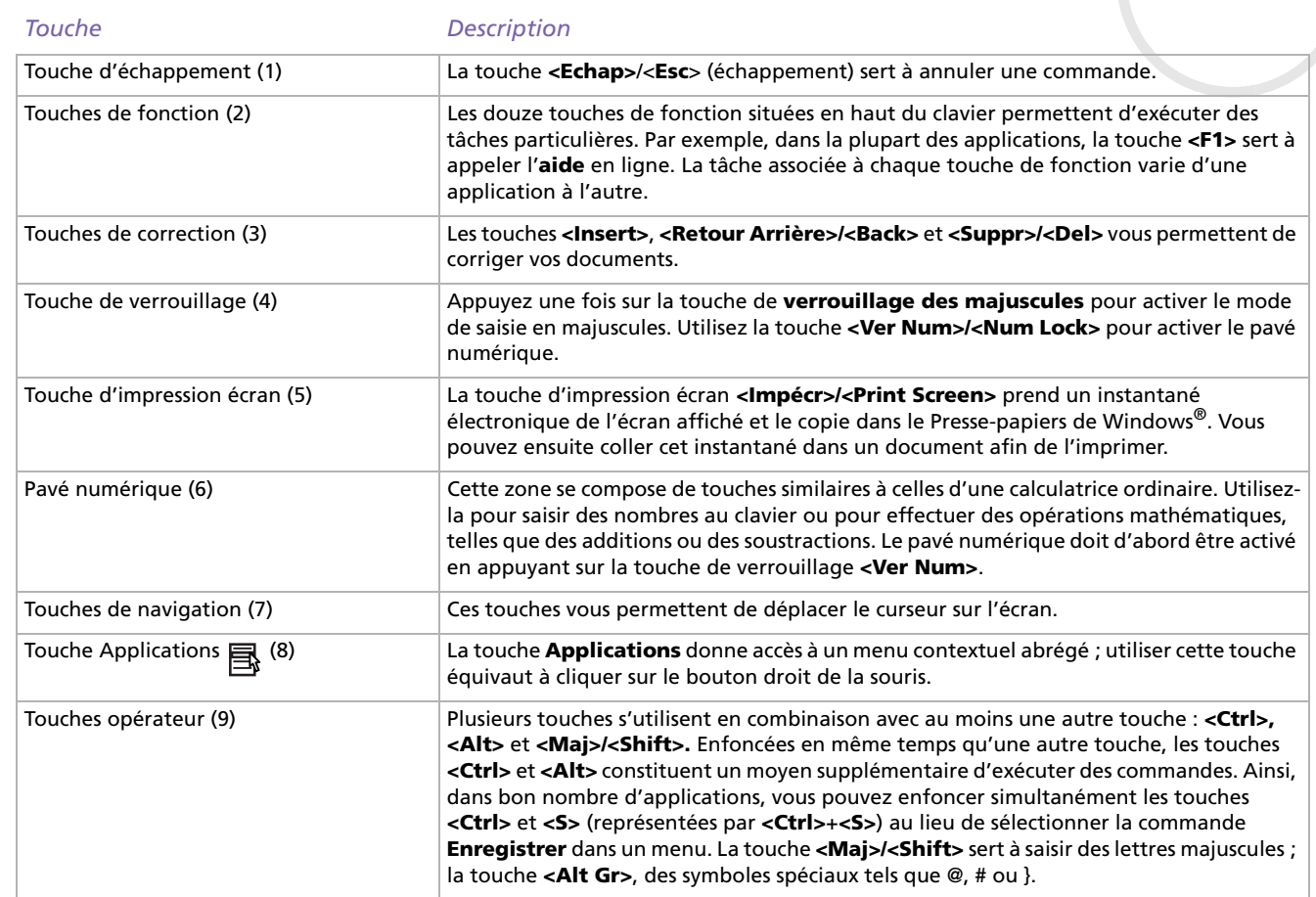

#### <span id="page-21-0"></span>*Utilisation de votre ordinateur VAIO*

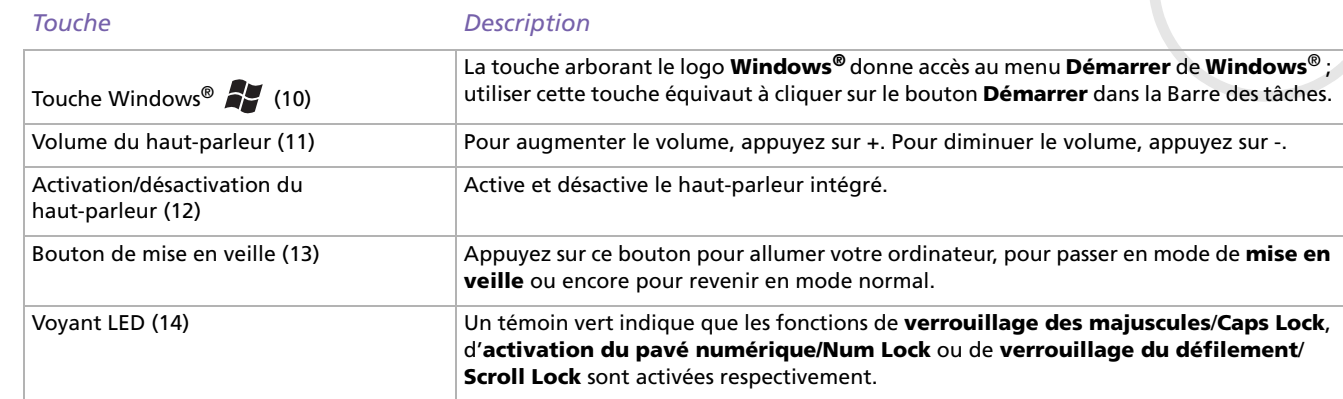

[n](#page-20-0)[N](#page-22-0)

# <span id="page-22-0"></span>*Combinaisons et fonctions de la touche Windows®*

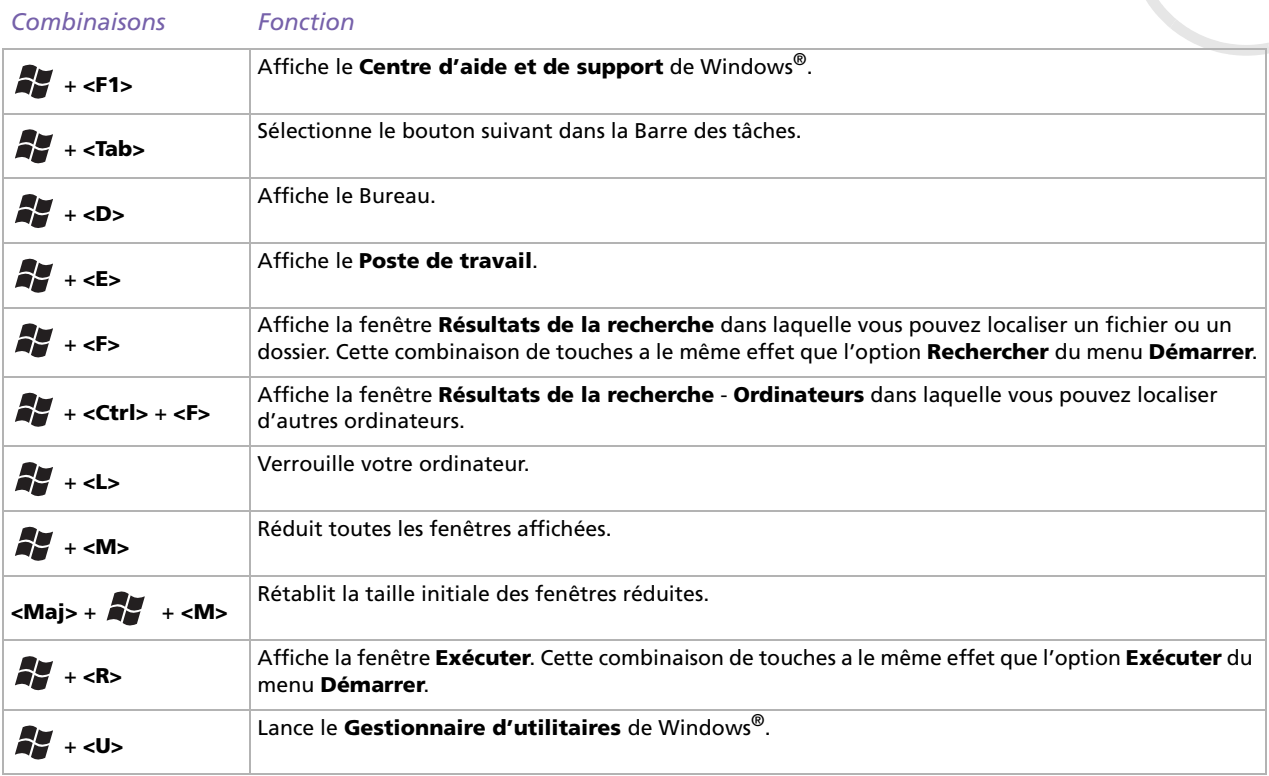

 $\blacktriangleright$ 

### <span id="page-23-0"></span>*Témoins lumineux*

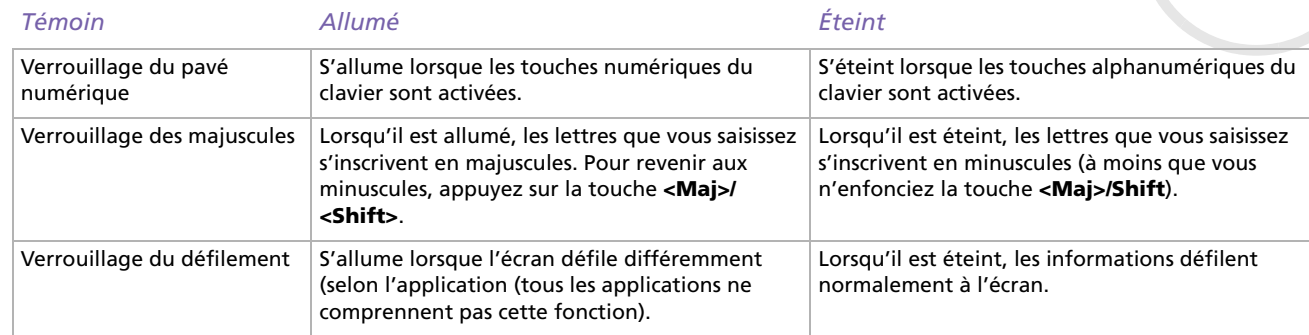

[N](#page-24-1)

# <span id="page-24-1"></span><span id="page-24-0"></span>*Installation de l'écran*

Si votre ordinateur VAIO est livré avec un écran, il peut s'agir d'un écran LCD numérique 15 ou 17 pouces (TFT XGA) ou d'un écran CRT analogique, selon le modèle et le fournisseur.

Pour plus d'informations sur l'utilisation de l'écran livré avec votre ordinateur, consultez son manuel d'utilisation. Vous pouvez également consulter le section **[Branchement d'un moniteur externe \(page](#page-37-0) 37)**.

### *Branchement de l'écran*

Pour brancher votre écran, procédez comme suit :

- **1** Branchez une des extrémités du câble de l'écran sur la face arrière de votre ordinateur.
- **2** Branchez l'autre extrémité du câble du moniteur sur l'arrière de votre écran. L'écran est prêt à être utilisé.
- ✍ l'ordinateur comporte deux ports : l'un pour les écrans DVI et l'autre pour les écrans CRT. Utilisez celui correspondant au connecteur de votre câble.

Il se peut que cette illustration ne corresponde pas à la configuration de votre modèle. Le cas échéant, veuillez vérifier la section Face arrière de la fiche technique imprimée pour connaître l'emplacement exact des ports.

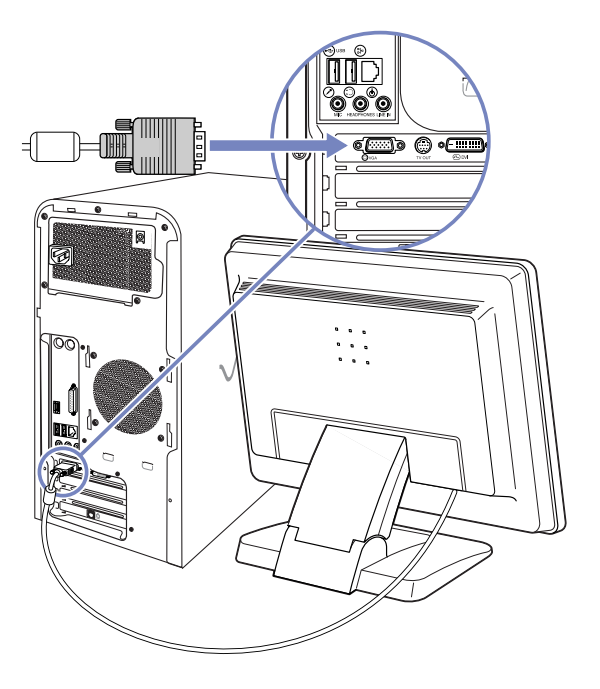

 $\blacktriangleright$ 

# <span id="page-25-1"></span><span id="page-25-0"></span>*Utilisation de la souris*

La souris à roulette VAIO vous permet de décider du déplacement du curseur de plusieurs manières. Les boutons de la souris vous permettent de désigner, sélectionner, faire glisser et faire défiler des objets affichés à l'écran.

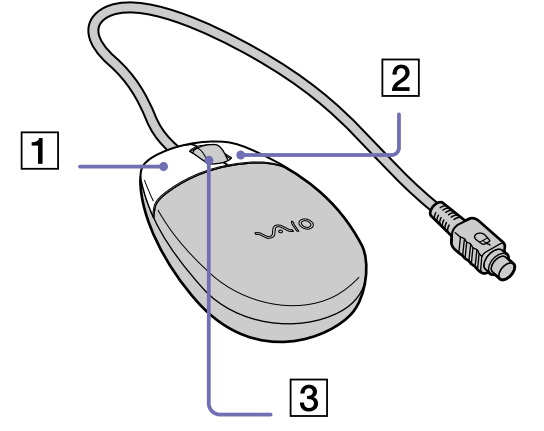

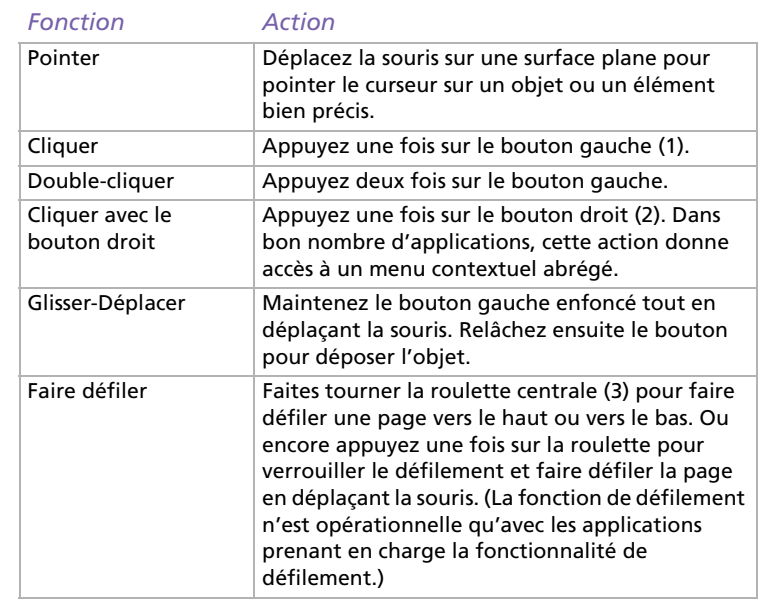

Vous pouvez entre autres, régler la sensibilité de la souris dans la boîte de dialogue **Propriétés de Souris**. Pour afficher la boîte de dialogue **Propriétés de Souris**, sélectionnez la catégorie **Imprimantes et autres périphériques** dans le Panneau de configuration, et cliquez sur **Souris**.

✍ La souris peut être configurée pour gaucher. Consultez le chapitre **[Dépannage \(page](#page-53-0) 53)** pour plus d'informations.

 $\blacktriangleright$ 

# <span id="page-26-1"></span><span id="page-26-0"></span>*Utilisation du graveur / lecteur de disques*

Votre ordinateur est équipé d'un graveur et d'un lecteur de disques. Veuillez lire la brochure **Fiche Technique** pour des informations spécifiques à votre modèle.

- ❑Le graveur de DVD±RW lit et grave les données sur le DVD et le CD.
- ❑Le graveur de DVD-RW lit et grave les données sur le DVD et le CD.
- ❑Le graveur de CD-RW lit et grave les données sur le CD.
- ❑Le lecteur de DVD-ROM lit les données d'un DVD ou d'un CD.
- ❑Le lecteur de CD-ROM lit les données d'un CD.

Pour introduire un disque dans le lecteur, procédez comme suit :

- **1**Mettez votre ordinateur sous tension.
- **2** Appuyez sur la touche d'éjection pour ouvrir le lecteur. Le volet s'ouvre, suivi du plateau du lecteur.
- **3** Placez un disque sur le plateau, l'étiquette étant tournée vers le haut. Vérifiez que le disque est correctement placé au centre du plateau.
- **4**Fermez le plateau en le poussant doucement.
- ✍ Il est impossible d'insérer ou de retirer un disque lorsque l'ordinateur est en mode **Mise en veille** ou **Mise en veille prolongée**. Veillez à placer fermement le disque sur le plateau, sinon vous risqueriez d'endommager votre lecteur et de ne plus pouvoir ouvrir le plateau. Lorsque vous avez terminé d'utiliser le disque, attendez que le témoin lumineux s'éteigne avant d'appuyer sur la touche d'éjection.

Si le plateau du disque ne sort pas lorsque vous appuyez sur le bouton d'éjection, ouvrez l'**Explorateur de Windows** ou le **Poste de travail**. Sélectionnez le lecteur, cliquez avec le bouton droit de la souris puis choisissez **Éjecter**.

 $\blacktriangleright$ 

### <span id="page-27-0"></span>*Graveurs de CD/DVD : Quels formats de CD-ROM (ré)inscriptibles puis-je utiliser ?*

CD-R et CD-RW sont deux formats de CD-ROM inscriptible et réinscriptible (avec prise en charge du transfert de données à haute vitesse). Le format CD-R (inscriptible) permet une gravure unique du disque tandis que les disques CD-RW peuvent être gravés jusqu'à 1000 fois.

### *Gravure de CD/DVD*

Observez les recommandations suivantes pour graver des données sur un disque dans des conditions optimales.

- ❑ N'utilisez que des disques ronds. N'utilisez pas de disques d'autres formes (étoile, cœur, carte, etc.), car le lecteur de disques pourrait être endommagé.
- ❑ Ne manipulez pas l'ordinateur en cours d'enregistrement.
- ❑ Pour une vitesse d'écriture optimale, désactivez l'écran de veille avant de lancer l'enregistrement.
- ❑ Des utilitaires de disques résidant en mémoire pourraient provoquer une instabilité ou entraîner une perte de données. Désactivez ces utilitaires avant de lancer l'écriture des données sur le disque.
- ❑ Lorsque vous gravez des CD/DVD à l'aide d'un logiciel, veillez à quitter et à fermer toutes les autres applications.
- ❑ Ne touchez jamais la surface du disque. Les traces de doigts et la poussière à la surface d'un disque peuvent perturber l'écriture de données sur celui-ci.
- ❑ Ne collez jamais d'autocollant sur les disques. L'utilisation du disque en serait irrémédiablement affectée.

#### *Lecture de DVD*

Observez les recommandations ci-dessous pour lire vos DVD-ROM dans des conditions optimales.

- ❑ Fermez toutes vos applications avant de lire un film sur DVD-ROM.
- ❑Vous pouvez lire des DVD à l'aide de PowerDVD for VAIO.
- ❑Ne basculez pas en mode d'économie d'énergie lors de la lecture d'un DVD-ROM.

 $\blacktriangleright$ 

<span id="page-28-0"></span>*Utilisation de votre ordinateur VAIO*

- ❑ Ne faites pas appel à des utilitaires résidants pour accélérer l'accès aux disques. Ils pourraient provoquer une instabilité du système.
- ❑ Assurez-vous que l'écran de veille est désactivé.
- ❑ Une étiquette sur l'emballage du DVD indique le code de région et vous renseigne sur le type de lecteur à utiliser. Seuls les codes **2** ou **ALL** sont compatibles avec le lecteur de votre ordinateur.
- ❑ N'essayez pas de modifier le code géographique du lecteur DVD. Tout dommage provoqué par la modification du code géographique du lecteur DVD ne sera pas couvert par la garantie.

#### *Utilisation de deux écrans tout en regardant un film sur DVD*

En connectant une TV à votre ordinateur, vous pouvez regarder un film sur DVD tout en continuant de travailler normalement à votre ordinateur.

Pour utiliser les deux écrans et modifier les paramètres de lecture du DVD, procédez comme suit :

- **1** Branchez le téléviseur sur votre ordinateur tel que décrit dans **[Branchement d'un téléviseur](#page-40-0)  [\(page](#page-40-0) 40)**.
- **2** Accédez au **Panneau de configuration**.
- **3** Cliquez sur **Apparence et thèmes** puis sur **Affichage**. La boîte de dialogue **Propriétés de Affichage** apparaît à l'écran.
- **4** Sélectionnez l'onglet **Paramètres**.
- **5** Cliquez ensuite sur le bouton **Avancé**. La boîte de dialogue **...NVIDIA GeForce FX...** s'affiche.
- **6** Cliquez sur **nView** sur la gauche.
- **7** Activez ensuite la case à cocher **Clone**.
- **8**Cliquez sur **Commandes de superposition** sur la gauche.
- **9**Procédez aux réglages nécessaires.
- **10** Cliquez sur **OK**.

 $\blacktriangleright$ 

# <span id="page-29-1"></span><span id="page-29-0"></span>*Utilisation du lecteur de disquettes*

Votre ordinateur VAIO est équipé d'un lecteur interne de disquettes.

### *Introduction d'une disquette*

Pour insérer une disquette, procédez comme suit:

- **1**Présentez la disquette avec l'étiquette tournée vers le haut.
- **2**Poussez doucement la disquette dans le lecteur jusqu'à ce qu'un déclic se produise.

### *Retrait d'une disquette*

Pour retirer une disquette, procédez comme suit:

- **1**Attendez que le voyant lumineux LED s'éteigne.
- **2**Appuyez sur le bouton d'éjection et retirez doucement le disque.
- **a** N'appuyez pas sur la touche d'éjection lorsque le témoin est allumé. Dans le cas contraire, vous risquez de perdre des données.

*29*

 $\blacktriangleright$ 

# <span id="page-30-1"></span><span id="page-30-0"></span>*Utilisation du modem*

Votre ordinateur VAIO est équipé d'un modem interne. Vous devez vous connecter à une ligne téléphonique pour accéder aux services en ligne et à Internet, pour procéder à l'inscription en ligne de votre ordinateur et de vos logiciels, et pour contacter le service VAIO-Link.

ß

Pour se connecter à une ligne téléphonique, procédez comme suit :

- **1** Branchez une extrémité de votre câble téléphonique dans l'entrée de ligne téléphonique LINE située sur la face arrière de l'ordinateur.
- **2** Branchez l'autre extrémité dans la prise murale.
- ✍ Votre ordinateur ne peut pas être connecté à un téléphone à pièces. Il peut également <sup>s</sup>'avérer incompatible avec plusieurs lignes téléphoniques ou un central téléphonique (PBX). Si vous branchez le modem sur une ligne téléphonique raccordée en parallèle, le modem ou l'autre périphérique branché peut ne pas fonctionner correctement. Certains de ces branchements peuvent entraîner un excès de courant électrique et pourraient provoquer un dysfonctionnement du modem interne.

Il se peut que cette illustration ne corresponde pas à la configuration de votre modèle. Le cas échéant, veuillez vérifier la section Face arrière

de la fiche technique imprimée pour connaître l'emplacement exact des ports.

 $\blacktriangleright$ 

### <span id="page-31-1"></span><span id="page-31-0"></span>*Possibilités d'extension*

Il y a quatre emplacements d'extension situés à l'arrière de l'ordinateur VAIO :

- **1**(partie inférieure) emplacement CNR contenant la carte modem.
- **2**Emplacement PCI vide.
- **3**Emplacement PCI vide.
- **4**(partie supérieure) emplacement AGP contenant la carte graphique.

Les emplacements PCI vides vous permettent d'ajouter des fonctions supplémentaires à votre ordinateur. Pour de plus amples informations, consultez la section **[Mise à niveau de votre ordinateur VAIO](#page-75-0)  [\(page](#page-75-0) 75)**.

Nous vous recommandons fermement de ne pas ajouter vous-même le matériel. Veuillez contacter votre revendeur Sony le plus proche et demandez-lui conseil pour changer les composants matériels internes de votre ordinateur.

 $\blacktriangleright$ 

# <span id="page-32-1"></span><span id="page-32-0"></span>*Utilisation des modes d'économie d'énergie*

La couleur du témoin "VAIO" et d'alimentation de l'unité principale vous renseigne sur le mode d'alimentation de l'ordinateur.

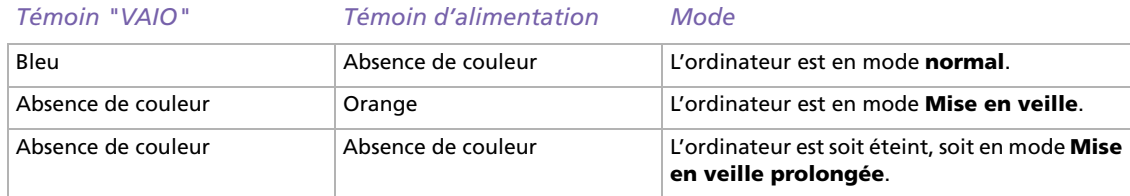

#### *Mode de mise en veille*

Si vous prévoyez de ne pas utiliser votre ordinateur pendant une courte durée (pas une nuit entière), vous pouvez le faire passer en mode de **mise en veille** plutôt que de l'éteindre complètement. La **mise en veille** de votre ordinateur permet d'économiser de l'énergie et de revenir rapidement au mode d'utilisation normal.

Pour programmer le Minuteur qui déclenche automatiquement la **mise en veille** après un certain laps de temps, sélectionnez le **Panneau de configuration** puis cliquez sur **Options d'alimentation**.

Pour activer manuellement le mode de **mise en veille,** utilisez l'une des deux méthodes ci-dessous :

Utilisation du bouton de mise en veille :

- **1** Enregistrez votre travail, fermez toutes les applications et, si nécessaire, arrêtez votre connexion Internet.
- **2 Appuyez sur le bouton de <b>mise en veille**  $\mathbb C$  situé en haut du clavier. L'ordinateur passe en mode de **Mise en veille** et le témoin d'alimentation sous le bouton devient orange.

 $\blacktriangleright$ 

*33*

 $\blacktriangleright$ 

 $\lhd$ 

<span id="page-33-0"></span>Utilisation de la Barre des tâches Windows $^\circledR$  :

- **1**Enregistrez votre travail, fermez toutes les applications et, si nécessaire, arrêtez votre connexion Internet.
- **2** Dans le menu **Démarrer** de la Barre des tâches de Windows ®, sélectionnez **Arrêter l'ordinateur.** Vous pouvez également appuyer sur les touches **<Alt>** <sup>+</sup>**<F4>** pour obtenir la même boîte de dialogue.
- **3** Sélectionnez **Mettre en veille**. L'ordinateur passe en mode de **Mise en veille** et le témoin d'alimentation sous le bouton devient orange.

Pour revenir au mode normal, choisissez l'une des procédures ci-dessous :

- ❑Appuyez sur n'importe quelle touche du clavier.
- ❑Appuyez à nouveau sur le bouton de **mise en veille**.
- ❑Appuyez brièvement sur le bouton d'alimentation de l'ordinateur.
- ✍ Vous pouvez laisser Windows ® activé une fois l'ordinateur en mode de **mise en veille**.

Si vous maintenez le bouton d'alimentation enfoncé pendant plus de six secondes, l'ordinateur s'éteint.

Il est impossible d'insérer un disque lorsque l'ordinateur est en mode de **mise en veille**.

L'ordinateur quitte le mode de **mise en veille** plus rapidement que le mode de **mise en veille prolongée**.

Le mode de **mise en veille** consomme plus d'énergie que le mode de **mise en veille prolongée**.

### *Mode de mise en veille prolongée*

Si vous êtes interrompu dans votre travail et devez soudainement quitter votre bureau, vous pouvez faire passer votre ordinateur en mode **Mise en veille prolongée**. Grâce à ce mode d'économie d'énergie, vous ne devez pas accomplir toute la procédure d'arrêt de votre ordinateur et gagnez du temps.

Lorsque votre ordinateur bascule en mode **Mise en veille prolongée** :

- ❑ Toutes les informations en mémoire sont sauvegardées sur le disque dur.
- ❑Le moniteur et le disque dur sont hors tension.
- ❑L'ordinateur est éteint.
- ❑Le témoin d'alimentation s'éteint.

<span id="page-34-0"></span>Vous pouvez programmer le Minuteur pour qu'il déclenche automatiquement la **Mise en veille prolongée** après un certain laps de temps. Rendez-vous dans le **Panneau de configuration**, cliquez sur l'icône **Performances et maintenance** et sélectionnez **Options d'alimentation**.

Pour activer manuellement le mode **Mise en veille prolongée**, utilisez l'une des deux méthodes cidessous :

Utilisation de la Barre des tâches Windows $^\circledR$  :

- **1**Enregistrez votre travail.
- **2** Dans le menu **Démarrer** de la Barre des tâches de Windows ®, sélectionnez **Arrêter l'ordinateur.** Vous pouvez également appuyer sur les touches **<Alt>** +**<F4>**.
- **3** Dans la fenêtre **Arrêter l'ordinateur**, maintenez la touche **<Maj>**/**<Shift>** enfoncée afin de faire apparaître le bouton **Mise en veille prolongée**.
- **4** Cliquez sur **Mettre en veille prolongée**. L'ordinateur bascule en mode **Mise en veille prolongée** et s'éteint.

#### Utilisation du bouton d'alimentation :

❑ Appuyez brièvement sur le bouton d'alimentation sur la face avant de l'unité principale. L'ordinateur bascule en mode **Mise en veille prolongée** et s'éteint.

Pour revenir en mode **normal**, appuyez brièvement sur le bouton d'alimentation de votre ordinateur. Le système revient à l'état dans lequel il se trouvait auparavant.

✍ Vous pouvez laisser Windows ® activé une fois l'ordinateur en mode **Mise en veille prolongée**.

Si vous maintenez le bouton d'alimentation enfoncé pendant plus de six secondes, l'ordinateur s'éteint complètement.

Il est impossible d'insérer un disque lorsque l'ordinateur est en mode **Mise en veille prolongée**.

Le mode **Mise en veille prolongée** consomme moins d'énergie que le mode **Mise en veille**.

Le mode **Mise en veille prolongée** requiert davantage de temps que le mode **Mise en veille** pour revenir au mode normal.

 $\blacktriangleright$ 

# <span id="page-35-0"></span>*Branchement de périphériques*

Vous pouvez étoffer les fonctionnalités de votre ordinateur en le reliant aux périphériques suivants. Avant de connecter un périphérique, veuillez éteindre à la fois l'ordinateur et le périphérique. Ne branchez la prise de courant qu'après avoir branché tous les câbles. N'allumez l'ordinateur qu'après avoir allumé tous les périphériques.

- ❑[Branchement d'un périphérique USB \(Universal Serial Bus\) \(page](#page-36-1) 36)
- ❑ [Branchement d'un moniteur externe \(page](#page-37-0) 37)
	- ❑[Branchement d'un projecteur \(page](#page-39-0) 39)
	- $\Box$ [Branchement d'un téléviseur \(page](#page-40-0) 40)
- ❑[Branchement d'un microphone externe \(page](#page-42-0) 42)
- ❑ [Branchement d'une imprimante \(page](#page-43-0) 43)
	- ❑[Branchement d'une imprimante USB \(page](#page-44-0) 44)
- ❑ [Branchement d'un périphérique i.LINK™ \(page](#page-45-0) 45)
	- ❑[Branchement d'un caméscope numérique \(page](#page-46-0) 46)
	- ❑[Interconnexion de deux ordinateurs VAIO \(page](#page-47-0) 47)
- ❑[Connexion à un réseau \(page](#page-48-0) 48)
- ✍ Les périphériques Plug-and-Play enfichables « à chaud » peuvent être branchés lorsque l'ordinateur est sous tension.

 $\blacktriangleright$
# <span id="page-36-0"></span>*Branchement d'un périphérique USB (Universal Serial Bus)*

Vous pouvez brancher un périphérique USB, par exemple un scanner ou une imprimante, sur votre ordinateur VAIO. Votre ordinateur est équipé de la dernière technologie USB : USB Specification version 2.0. USB Specification version 2.0 accroît le débit de transfert de données d'un périphérique à 480 Mbit/s, c'està-dire un débit 40 fois supérieur à celui de la version 1.1.

Grâce à l'augmentation de la vitesse, vous bénéficiez d'une gamme supplémentaire de périphériques de haute performance. Même quand plusieurs périphériques à haute vitesse sont connectés à un bus USB 2, vous ne devez pas avoir peur d'être limité par la largeur de la bande. La nouvelle spécification hérite également des capacités Plug and Play ("branchez et jouez") et hot-swapping (échange "à chaud") de la norme actuelle en plus de la rétro-compatibilité pour les périphériques équipés d'une prise USB1.1.

Il y a des ports USB sur la face avant de votre ordinateur VAIO et sur la face arrière. Pour brancher un périphérique USB, branchez simplement le câble USB du périphérique sur l'un des ports de votre ordinateur.

Les périphériques USB rentrent dans la catégorie des périphériques Plug-and-Play enfichables « à chaud ». Il est inutile de mettre l'ordinateur hors tension pour brancher ces périphériques sauf si le manuel fourni avec le périphérique en question stipule le contraire.

Pour certains périphériques USB, vous devrez installer le logiciel avant de brancher le périphérique. Si vous ne respectez pas cette consigne, il se peut que le périphérique ne fonctionne pas normalement. Pour de plus amples informations, consultez le manuel fourni avec le périphérique USB.

Il est inutile d'éteindre l'ordinateur pour brancher ou débrancher un périphérique USB.

 $\blacktriangleright$ 

# <span id="page-37-1"></span><span id="page-37-0"></span>*Branchement d'un moniteur externe*

Vous pouvez brancher plusieurs moniteurs sur votre ordinateur, chacun utilisera un emplacement d'extension différent à l'arrière de votre ordinateur:

- ❑ un écran LCD utilisant le port DVI,
- ❑ un écran CRT ou LCD utilisant le port VGA,
- ❑ une TV utilisant le port Sortie TV.

## Consultez également **[Installation de l'écran \(page](#page-24-0) 24)** et **[Utilisation de deux écrans tout en](#page-28-0)  [regardant un film sur DVD \(page](#page-28-0) 28)**.

Veuillez prendre note des possibilités de visualisation suivantes:

- ❑ Si vous avez un moniteur VGA et un DVI connectés en même temps, vous pouvez passer d'un moniteur à l'autre (le moniteur par défaut étant le VGA), mais vous ne pouvez pas afficher l'image sur les deux moniteurs en même temps.
- ❑ Si vous avez un moniteur VGA et une TV connectés, l'image est affichée sur les deux écrans par défaut.
- ❑ Si vous avez un moniteur DVI et une TV connectés, l'image est affichée sur les deux écrans par défaut.
- ❑ Si vous reliez un écran VGA, un écran DVI et un téléviseur, l'image s'affiche sur l'écran VGA et sur le téléviseur ou sur l'écran DVI et le téléviseur.

Pour passer d'un écran VGA à un écran DVI ou inversement, procédez comme suit :

- **1** Branchez le ou les écran(s) tel que décrit dans **[Installation de l'écran \(page](#page-24-0) 24)** ou selon les instructions fournies avec l'écran, le cas échéant.
- **2** Accédez au **Panneau de configuration**.
- **3** Cliquez sur **Apparence et thèmes** puis sur **Affichage**. La boîte de dialogue **Propriétés de Affichage** apparaît à l'écran.
- **4**Sélectionnez l'onglet **Paramètres**.

 $\blacktriangleright$ 

#### <span id="page-38-0"></span>*Branchement de périphériques*

- **5** Cliquez ensuite sur le bouton **Avancé**. La boîte de dialogue **...NVIDIA GeForce FX...** s'affiche.
- **6** Cliquez sur **nView** sur la gauche.
- **7**Cliquez sur le bouton **Paramètres de Moniteur**.
- **8**Cliquez sur **Sélectionner le moniteur...** et sélectionnez l'affichage requis.
- **9**Cliquez sur **OK**.

Si vous souhaitez que l'image s'affiche sur l'écran DVI et le téléviseur après le redémarrage, débranchez l'écran VGA.

Si vous avez branché les trois écrans et que vous souhaitez que l'ordinateur sélectionne l'écran DVI et le téléviseur par défaut, il vous suffit de redéfinir vos préférences.

 $\blacktriangleright$ 

# <span id="page-39-0"></span>*Branchement d'un projecteur*

Vous pouvez brancher un projecteur (comme le projecteur LCD de Sony) directement sur votre ordinateur.

Pour brancher un projecteur sur votre ordinateur VAIO, procédez comme suit :

- **1** Branchez l'une des extrémités du câble VGA (en option) sur le port moniteur VGA situé à l'arrière de l'ordinateur, et l'autre extrémité sur le projecteur que vous souhaitez utiliser (1).
- **2**Branchez le câble audio (en option) sur la prise écouteurs identifiée par le symbole  $\Omega$  (2).
- **3**Branchez ensuite le cordon d'alimentation du projecteur dans une prise secteur (3).

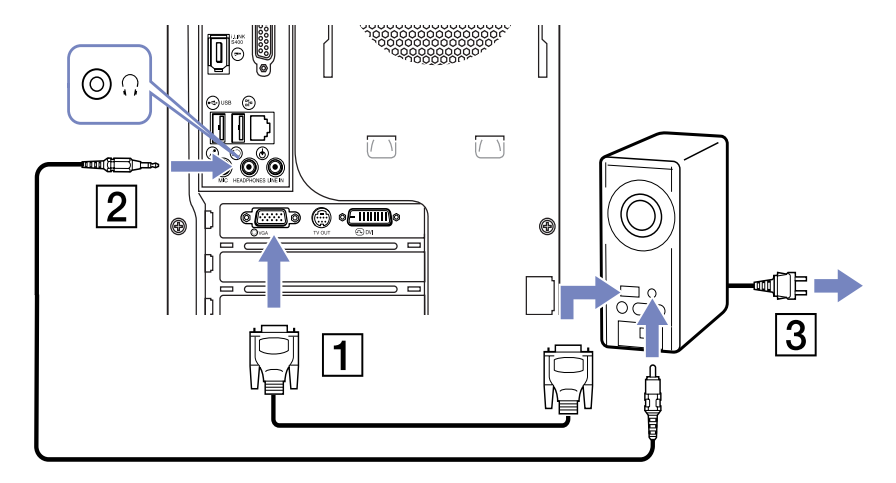

Il se peut que cette illustration ne corresponde pas à la configuration de votre modèle. Le cas échéant, veuillez vérifier la section Face arrière de la fiche technique imprimée pour connaître l'emplacement exact des ports.

 $\blacktriangleright$ 

# <span id="page-40-0"></span>*Branchement d'un téléviseur*

Vous avez la possibilité de brancher un téléviseur directement sur votre ordinateur. Voir aussi et **[Utilisation](#page-28-0)  [de deux écrans tout en regardant un film sur DVD \(page](#page-28-0) 28)**.

Pour pouvoir utiliser un écran de télévision, vous devez également activer la sortie TV.

Votre ordinateur VAIO est livré avec un câble de sortie TV (ou câble adaptateur), destiné aux téléviseurs qui ne sont pas équipés de port S-Video.

### *Branchement d'un téléviseur non équipé d'un port S-Video*

Pour brancher un téléviseur sur votre ordinateur VAIO à l'aide du câble de sortie TV, procédez comme suit :

- **1**Branchez une extrémité du câble de sortie TV sur le port prévu à cet effet à l'arrière de votre ordinateur.
- **2** Prenez votre câble composite (en option) et branchez une extrémité sur le câble de sortie TV que vous venez de brancher.
- **3** Branchez l'autre extrémité sur le port de couleur jaune (entrée vidéo) sur votre téléviseur. La sortie vidéo est à présent en place.
- **4** Branchez l'extrémité de votre câble audio (en option) sur le port écouteurs à l'arrière de votre ordinateur ou sur le haut-parleur déjà branché.
- **5** Branchez l'extrémité double du câble audio respectivement sur les ports rouge et blanc de votre téléviseur.

La sortie audio est en place et le téléviseur est prêt à fonctionner avec votre ordinateur.

 $\blacktriangleright$ 

## <span id="page-41-0"></span>*Branchement d'un téléviseur équipé d'un port S-Video*

Pour brancher un téléviseur sur votre ordinateur VAIO à l'aide d'un câble S-Video, procédez comme suit :

- **1**Branchez une extrémité du câble S-Video sur la sortie TV à l'arrière de votre ordinateur.
- **2**Branchez l'autre extrémité du câble S-Video sur le port S-Video de votre téléviseur.

Pour activer la sortie TV, procédez comme suit :

- **1**Accédez au **Panneau de configuration**.
- **2** Cliquez sur **Apparence et thèmes** et ensuite sur **Affichage**. La boîte de dialogue **Propriétés de Affichage** apparaît à l'écran.
- **3**Sélectionnez l'onglet **Paramètres**.
- **4** Cliquez ensuite sur le bouton **Avancé**. La boîte de dialogue **...NVIDIA GeForce FX** s'affiche.
- **5** Cliquez sur **nView** sur la gauche.
- **6**Cliquez sur le bouton **Paramètres de Moniteur**.
- **7**Cliquez sur **Sélectionner le moniteur...** et sélectionnez l'affichage requis.
- **8**Cliquez sur **Appliquer** et ensuite **OK**.

 $\blacktriangleright$ 

#### *42*

 $\blacktriangleright$ 

 $\lhd$ 

# <span id="page-42-0"></span>*Branchement d'un microphone externe*

Votre ordinateur VAIO n'est pas équipé d'un microphone interne. Si vous devez utiliser un périphérique d'entrée du son, par exemple pour dialoguer sur Internet, vous devez brancher un microphone externe.

Pour raccorder un microphone externe, branchez le câble du microphone (1) sur la prise microphone (2) identifiée par le symbole  $\sqrt{\ }$ .

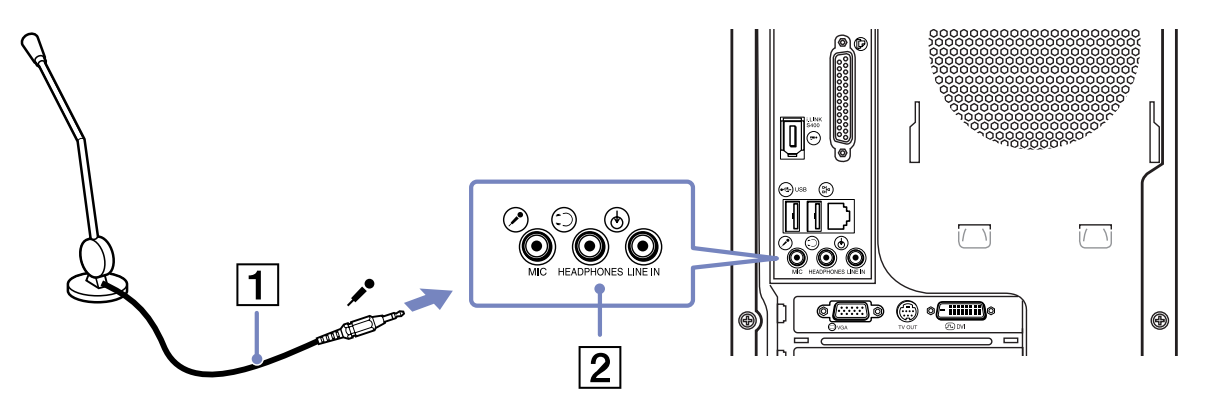

Assurez-vous que votre microphone peut être utilisé avec un ordinateur.

Il se peut que cette illustration ne corresponde pas à la configuration de votre modèle. Le cas échéant, veuillez vérifier la section Face arrière de la fiche technique imprimée pour connaître l'emplacement exact des ports.

# <span id="page-43-0"></span>*Branchement d'une imprimante*

Pour brancher une imprimante, procédez comme suit :

- **1**Branchez le câble de l'imprimante sur le port correspondant de votre ordinateur.
- **2**Branchez le cordon d'alimentation de l'imprimante dans une prise secteur.

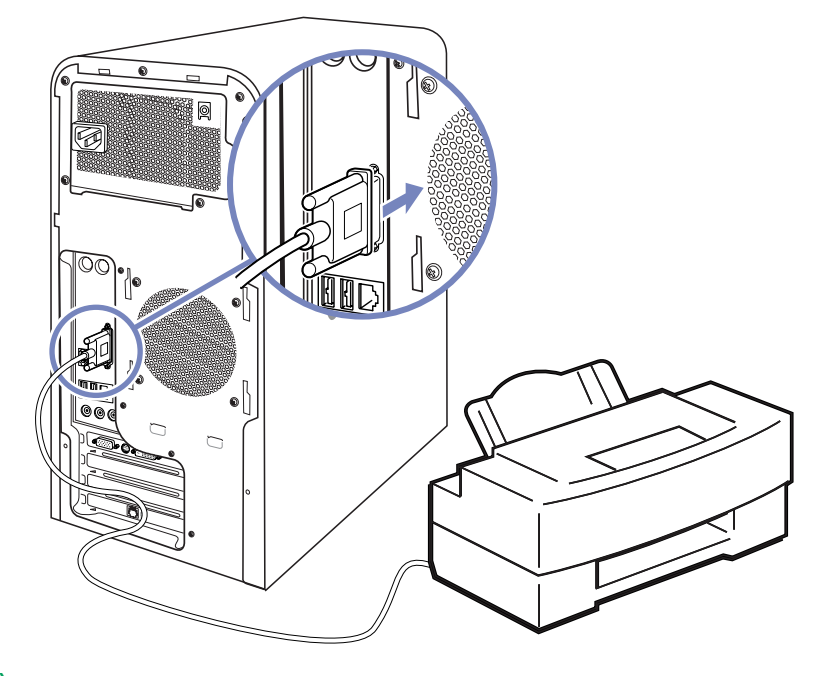

Il se peut que cette illustration ne corresponde pas à la configuration de votre modèle. Le cas échéant, veuillez vérifier la section Face arrière de la fiche technique imprimée pour connaître l'emplacement exact des ports.

 $\blacktriangleright$ 

#### <span id="page-44-0"></span>*Branchement de périphériques*

## *Branchement d'une imprimante USB*

Pour brancher une imprimante USB, branchez simplement le câble USB de l'imprimante dans un des ports USB de votre ordinateur VAIO. Ils se trouvent sur la face avant et sur la face arrière de l'ordinateur.

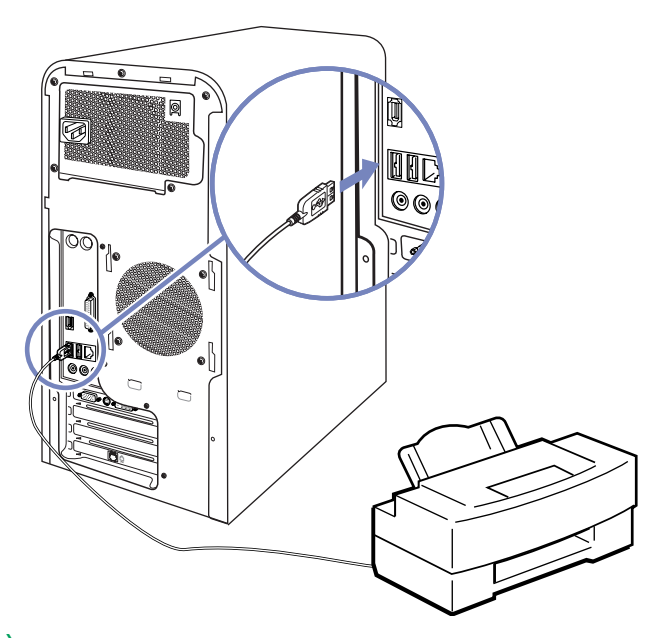

✍ Attendez que tous raccordements soient établis avant d'allumer l'ordinateur ou l'imprimante.

Ces consignes ne s'appliquent pas à toutes les imprimantes. Si vous ne disposez pas d'une imprimante compatible, conformez-vous aux instructions du constructeur pour brancher et installer votre imprimante.

Il se peut que cette illustration ne corresponde pas à la configuration de votre modèle. Le cas échéant, veuillez vérifier la section Face arrière de la fiche technique imprimée pour connaître l'emplacement exact des ports.

*44*

 $\blacktriangleright$ 

# <span id="page-45-0"></span>*Branchement d'un périphérique i.LINK™*

Votre ordinateur VAIO comporte un port i.LINK™ à 4 broches sur la face avant du système et un port i.LINK™ à 6 broches sur la face arrière. Utilisez ces connecteurs pour brancher un périphérique i.LINK™ comme une caméra vidéo ou pour relier deux ordinateurs VAIO de façon à pouvoir copier, effacer ou éditer les fichiers.

- ❑Le port i.LINK™ à 6 broches peut alimenter un périphérique branché sur l'ordinateur.
- ❑Le port i.LINK™ à 4 broches ne peut pas alimenter un périphérique branché sur l'ordinateur.

Les ports i.LINK™ prennent en charge des vitesses de transfert pouvant aller jusqu'à 400 Mbits/s, toutefois, le débit de transfert réel dépend de la vitesse de transfert du périphérique externe.

Les fonctionnalités i.LINK™ disponibles varient en fonction des applications logicielles utilisées. Pour plus d'informations sur le logiciel, consultez la documentation qui l'accompagne.

Les câbles i.LINK™ dont les références sont indiquées ci-dessous sont compatibles avec votre ordinateur VAIO : VMC-IL4415, VMC-IL4435, VMC-IL4615, VMC-IL4635, VMC-IL6615, et VMC-IL6635. Pour acheter des fournitures, accessoires et périphériques Sony, rendez-vous chez votre revendeur local ou à la boutique en ligne Sony Style à l'adresse:

#### <http://www.sonystyle-europe.com>

- ❑**[Branchement d'un caméscope numérique \(page](#page-46-1) 46)**
- ❑**[Interconnexion de deux ordinateurs VAIO \(page](#page-47-0) 47)**

✍ Une connexion i.LINK™ établie avec d'autres périphériques compatibles n'est pas garantie à 100 %.

Nous vous recommandons vivement de n'utiliser que des câbles i.LINK™ Sony. L'utilisation de câbles d'autres marques risquerait en effet de causer certains problèmes au niveau des périphériques i.LINK™. Si vous utilisez cet ordinateur en Allemagne, veillez à ne pas faire usage d'un câble RNIS. Avec une tension supérieure à 12 V, il pourrait détruire la carte mère de votre ordinateur.

La connexion i.LINK™ s'établit différemment selon l'application logicielle, le système d'exploitation et les périphériques compatibles i.LINK™ que vous utilisez. Pour plus d'informations sur le logiciel, consultez la documentation qui l'accompagne.

Vérifiez le mode de fonctionnement et la compatibilité SE des périphériques PC compatibles avec la norme i.LINK™ (disque dur, graveur de CD-RW, etc.) avant de les connecter à votre ordinateur VAIO.

 $\blacktriangleright$ 

# <span id="page-46-1"></span><span id="page-46-0"></span>*Branchement d'un caméscope numérique*

Pour brancher un caméscope numérique, procédez comme suit :

- **1** Branchez une extrémité du câble i.LINK™ (en option) sur le port i.LINK™ de l'ordinateur et reliez l'autre extrémité au connecteur de sortie DV du caméscope numérique.
- **2** Lancez l'application DVgate (lisez votre **Guide des Logiciels**).
- ✍ Les connecteurs **DV Out** (sortie DV), **DV In/Out** (entrée/sortie DV) ou **i.LINK™** des caméscopes numériques Sony sont compatibles avec la norme i.LINK™.

Les instructions concernent le caméscope numérique Sony; la procédure à suivre pour brancher un autre caméscope numérique peut être différente.

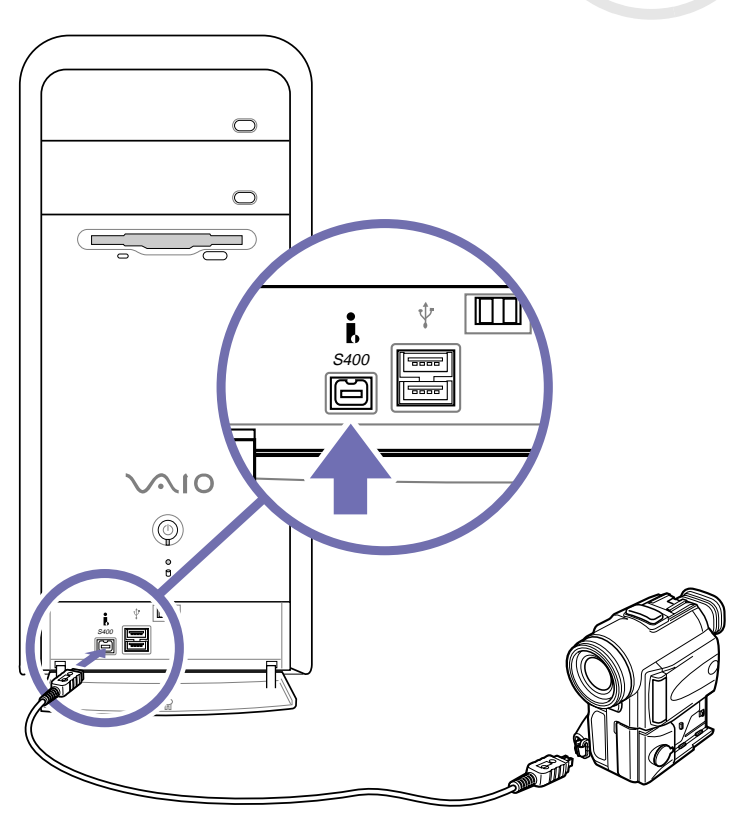

 $\blacktriangleright$ 

# <span id="page-47-1"></span><span id="page-47-0"></span>*Interconnexion de deux ordinateurs VAIO*

Si vous disposez des droits d'administrateur sur votre ordinateur, vous pouvez relier votre ordinateur à un autre ordinateur VAIO à l'aide d'un câble i.LINK™ (en option). Grâce au logiciel fourni avec votre ordinateur VAIO, vous pouvez copier, éditer ou effacer des fichiers sur un autre ordinateur VAIO sur lequel vous avez installé Windows<sup>®</sup> XP.

En outre, vous pouvez imprimer un document sur une imprimante reliée à un autre ordinateur VAIO.

Pour connecter votre ordinateur à un autre ordinateur VAIO, procédez comme suit :

- **1** Branchez une extrémité du câble i.LINK™ (en option) sur l'un des ports i.LINK™ de l'unité principale de l'ordinateur VAIO.
- **2** Reliez l'autre extrémité de ce câble à l'autre ordinateur VAIO.
- Il se peut que cette illustration ne corresponde pas à la configuration de votre modèle. Le cas échéant, veuillez vérifier la section Face arrière de la fiche technique imprimée pour connaître l'emplacement exact des ports.

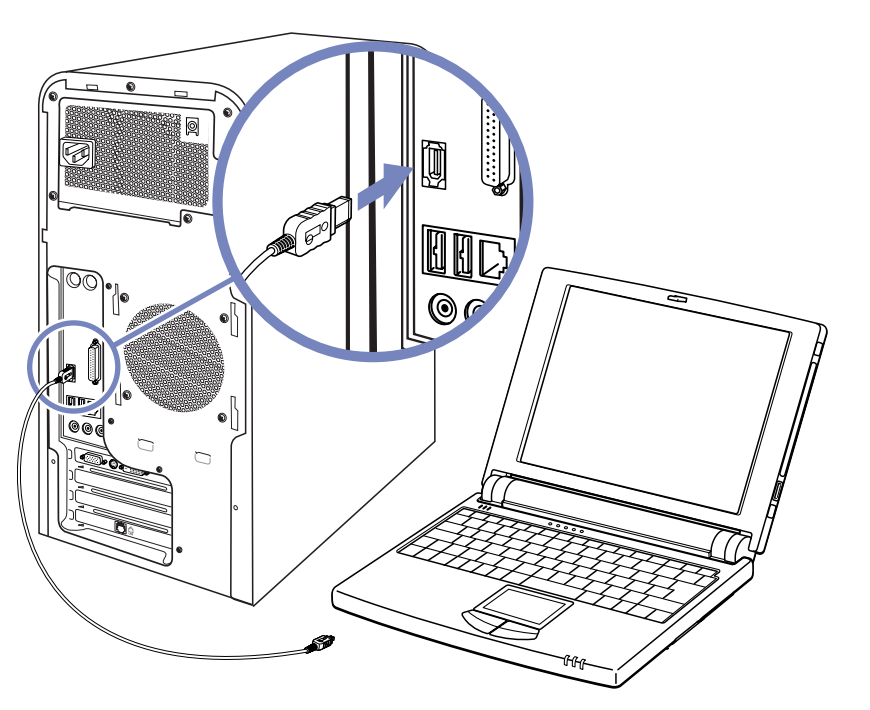

 $\blacktriangleright$ 

# <span id="page-48-0"></span>*Connexion à un réseau*

## Votre ordinateur est doté d'une interface Ethernet pré-installée.

Pour se connecter à un réseau, procédez comme suit :

**1** Branchez votre câble Ethernet 10BASE-T/ 100BASE-TX (en option) sur le port Ethernet à l'arrière de l'ordinateur.

Le port Ethernet est protégé par un autocollant qui vise à rappeler aux utilisateurs allemands de ne pas insérer de câble RNIS (voir message d'avertissement ciaprès). Pour l'utilisation de la fonction Ethernet, vous pouvez enlever l'autocollant.

- **2** Dans le menu **Démarrer**, cliquez avec le bouton droit de la souris sur **Poste de travail** et sélectionnez **Propriétés**.
- **3** Cliquez sur l'onglet **Matériel** et sélectionnez **Gestionnaire de périphériques.** L'écran **Gestionnaire de périphériques** s'affiche avec une liste des périphériques disponibles.
- **4**Sous **Cartes réseau**, cliquez avec le bouton droit sur le nom de la carte.
- **5**Cliquez sur **Propriétés**.
- **6**Dans la liste déroulante **Utilisation du périphérique**, sélectionnez **Utiliser ce périphérique (activé)**.
- **7** Cliquez à nouveau sur **OK** pour fermer la fenêtre **Propriétés**. La connexion Ethernet est désormais activée.
- **!** Branchez exclusivement des câbles 10BASE-T/100BASE-TX sur le port Ethernet. L'utilisation d'autres câbles ou d'un cordon téléphonique risquerait de provoquer un dysfonctionnement, une surchauffe excessive ou même un incendie au niveau du port.

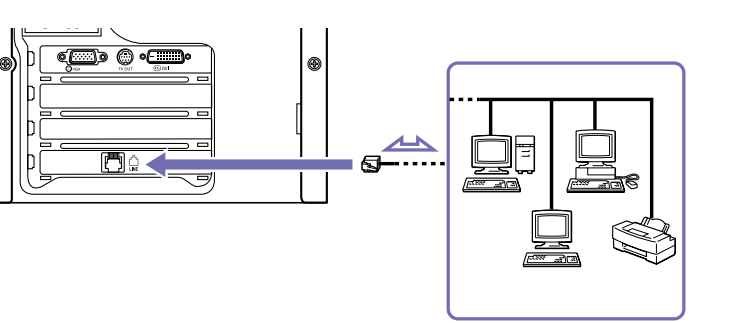

 $\blacktriangleright$ 

<span id="page-49-0"></span>Pour de plus amples informations sur la connexion de votre ordinateur VAIO au réseau, veuillez consulter la section de dépannage du matériel sur le site web VAIO-Link [\(http://www.vaio-link.com\) :](http://www.vaio-link.com)

[Comment puis-je résoudre les problèmes de réseaux](http://www.vaio-link.com) ?

Pour obtenir de l'aide pour se connecter à un réseau, contactez votre administrateur réseau.

Il se peut que cette illustration ne corresponde pas à la configuration de votre modèle. Le cas échéant, veuillez vérifier la section Face arrière de la fiche technique imprimée pour connaître l'emplacement exact des ports.

 $\blacktriangleright$ 

# <span id="page-50-0"></span>*Assistance*

Ce chapitre vous explique la procédure à suivre pour obtenir aide et assistance auprès de Sony et vous donne des conseils pour dépanner votre ordinateur.

# *Formules d'assistance Sony*

Sony met plusieurs formules d'assistance à votre disposition.

# *Documentation Sony*

Pour plus d'informations sur la documentation imprimée et en ligne fournie avec votre ordinateur, ainsi que les sources de référence supplémentaires, consultez le chapitre **[Documentation \(page](#page-8-0) 8)**.

# *Autres sources d'information*

- ❑ **Les fichiers d'aide en ligne** accompagnant les logiciels contiennent des instructions d'utilisation.
- $\Box$  **Site web de VAIO-Link**, où vous pouvez vous rendre en cas de problème avec votre ordinateur: <http://www.vaio-link.com>
- A Avant de pouvoir utiliser ces fonctions de communication. Vous devez configurer un connexion a l'internet. Pour ce faire, veuillez par exemple installer et configurer le modem interne de votre ordinateur VAIO.

 $\blacktriangleright$ 

# <span id="page-51-0"></span>*e-Support*

## *Qu'est-ce que e-Support ?*

Vous avez parcouru nos manuels d'utilisation et notre site Web ([www.vaio-link.com\)](www.vaio-link.com), mais vous n'avez trouvé aucune réponse/solution à votre question/problème ? e-Support est la solution qu'il vous faut !

Notre portail Web e-Support est un site Web interactif sur lequel vous pouvez soumettre toute question technique que vous pourriez vous poser au sujet de votre VAIO et recevoir une réponse de notre équipe d'assistance technique à plein temps.

Chaque question soumise sera l'objet d'un numéro de référence unique destiné à assurer une communication sans faille entre vous et l'équipe e-Support.

## *Qui peut faire appel à e-Support ?*

Tous les utilisateurs VAIO enregistrés peuvent bénéficier d'un accès illimité au portail Web e-Support de VAIO-Link.

## *Comment puis-je accéder au portail e-Support ?*

Lorsque vous enregistrez votre ordinateur VAIO en ligne sur le site Web du Club VAIO (<www.club-vaio.com>), vous recevez automatiquement, quelques heures plus tard, un courrier électronique avec le lien vers le portail Web e-Support, votre référence client et quelques informations de base.

Il ne vous reste plus qu'à activer votre compte en cliquant sur le lien figurant dans ce message électronique. Vous êtes désormais prêt à poser votre première question.

Le portail Web e-Support est accessible depuis n'importe quel ordinateur doté d'une connexion Internet active.

Un fichier d'aide complet est disponible sur le portail Web e-Support pour vous aider à utiliser ce service d'assistance technique en ligne.

 $\blacktriangleright$ 

### <span id="page-52-0"></span>*Puis-je poser des questions dans ma langue maternelle ?*

Vu que vous interagissez avec notre équipe e-Support par l'intermédiaire d'un portail qui vous connecte directement à notre base de données centrale, e-Support n'acceptera et ne traitera que les demandes soumises en anglais.

#### *Puis-je poser des questions à tout moment ?*

Oui, vous pouvez poser vos questions 7 jours sur 7 et 24 heures sur 24. Gardez toutefois à l'esprit que notre équipe e-Support traitera uniquement vos demandes du lundi au vendredi de 8 heures à 18 heures.

#### *L'utilisation d'e-Support est-elle payante ?*

Non, il s'agit d'un service entièrement gratuit offert à tous les utilisateurs VAIO enregistrés.

## *Comment puis-je savoir quand l'équipe e-Support a traité ma demande ?*

Dès que votre demande a été traitée par notre équipe e-Support, vous en êtes informé par courrier électronique.

 $\blacktriangleright$ 

# <span id="page-53-0"></span>*Dépannage*

Ce chapitre vous explique comment résoudre les problèmes courants que vous êtes susceptible de rencontrer en utilisant votre ordinateur VAIO. Bon nombre de problèmes peuvent facilement être résolus. Nous vous invitons à essayer les solutions suggérées ci-dessous avant de contacter VAIO-Link ou votre revendeur local Sony.

Nous vous conseillons d'imprimer les pages de ce chapitre et de les conserver comme référence.

- ❑ [Problèmes liés à l'ordinateur et aux logiciels \(page](#page-54-1) 54)
- ❑ [Problèmes liés à l'affichage \(page](#page-58-0) 58)
- □ [Problèmes liés aux disques et aux disquettes \(page](#page-60-0) 60)
- □ [Problèmes liés au son \(page](#page-64-0) 64)
- ❑ [Problèmes liés au modem \(page](#page-66-0) 66)
- ❑ [Problèmes liés aux périphériques \(page](#page-68-0) 68)
- □ [Problèmes liés aux captures vidéo numériques et à DVgate \(page](#page-73-0) 73)
- ❑ [Problèmes liés aux périphériques i.LINK™ \(page](#page-74-0) 74)

 $\blacktriangleright$ 

# <span id="page-54-1"></span><span id="page-54-0"></span>*Problèmes liés à l'ordinateur et aux logiciels*

#### *L'ordinateur refuse de démarrer*

- ❑ Vérifiez que l'ordinateur est branché directement sur une source d'alimentation (sans rallonge) et qu'il est allumé.
- ❑ Vérifiez que le moniteur est branché sur une source d'alimentation et qu'il est allumé. Vérifiez le réglage du contraste et de la luminosité.
- ❑ Testez la prise secteur avec un autre appareil (par exemple, une lampe ou une radio) pour vérifier qu'elle fonctionne.Vérifiez que le témoin d'alimentation de l'ordinateur indique que celui-ci est sous tension.
- □ Si vous ne pouvez pas démarrer Windows®, vérifiez qu'il n'y a pas de disquette dans le lecteur de disquettes (externe).
- ❑ Vérifiez que le cordon d'alimentation et tous les autres câbles sont correctement reliés.
- ❑ Si l'ordinateur est connecté à un onduleur (Uninterrupted Power Supply ou UPS), vérifiez que ce dispositif est allumé et qu'il fonctionne.Débranchez tous vos périphériques externes et câbles, y compris votre connexion Internet.
- ❑ Si vous avez inséré un module de mémoire supplémentaire depuis l'achat de l'ordinateur, retirez-le.
- ❑ Si le message **Press <F1> to continue, <F2> to enter setup** apparaît dans la partie inférieure de l'écran, vous devez initialiser le BIOS.
- ❑ Si vous constatez la présence de condensation, attendez au moins une heure avant de mettre l'ordinateur sous tension.

## *Le message " Press <F1> to continue, <F2> to enter setup " apparaît lors du démarrage*

#### Vous devez initialiser le BIOS (Basic Input/Output System).

Pour initialiser le BIOS, procédez comme suit :

- **1**Mettez l'ordinateur hors tension.
- **2**Retirez tous les périphériques connectés à l'ordinateur.

 $\blacktriangleright$ 

<span id="page-55-0"></span>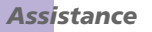

**3** Redémarrez ensuite votre ordinateur puis appuyez sur la touche **<F2>** lorsque l'écran affiche le logo de Sony.

Le menu de configuration du BIOS apparaît à l'écran.

- **4** Sélectionnez le menu **Exit** à l'aide des touches de navigation du clavier.
- **5** Appuyez sur **<F5>** ou utilisez les touches fléchées pour sélectionner **Load Setup Defaults** et appuyez sur la touche **<Entrée>**. Le message **Load Setup Defaults?** apparaît à l'écran.
- **6** Sélectionnez **Yes** et appuyez sur la touche **<Entrée>**.
- **7** Appuyez sur **<F10>** pour quitter, ou utiliser les flèches pour sélectionner **Save and Exit**. L'écran affiche le message **Save configuration changes and exit now?**.
- **8**Sélectionnez **Yes** et appuyez sur la touche **<Entrée>**.

#### *L'ordinateur refuse de s'éteindre*

Il est conseillé d'arrêter votre ordinateur à l'aide de la commande **Arrêter l'ordinateur** du menu **Démarrer**de Windows<sup>®</sup>. Si vous employez d'autres méthodes, dont celles décrites ci-dessous, vous risquez de perdre les données non enregistrées.

Si la commande **Arrêter l'ordinateur** ne fonctionne pas, procédez comme suit :

- **1** Éteignez l'ordinateur en appuyant sur **<Alt>** <sup>+</sup>**<F4>**. La boîte de dialogue **Arrêter l'ordinateur** s'affiche. Sélectionnez **Arrêter**.
- **2** Si cela ne marche pas, appuyez sur **<Ctrl>** +**<Alt>** <sup>+</sup>**<Suppr>/<Del>**. La boîte de dialogue **Gestionnaire des tâches de Windows** s'affiche. Cliquez sur **Désactiver** dans le menu **Arrêter**.
- **3** Si la procédure précédente s'avère infructueuse, appuyez sur le bouton d'alimentation et maintenez-le enfoncé pendant au moins six secondes. L'ordinateur s'éteint.
- **4**Si vous avez déjà tout essayé, débranchez l'ordinateur de la prise secteur.

 $\blacktriangleright$ 

### <span id="page-56-0"></span>*Mon système fonctionne lentement*

- ❑ Le temps de réponse du système varie en fonction du nombre d'applications ouvertes. Fermez toutes les applications que vous n'utilisez pas.
- ❑ Une augmentation de la mémoire du système peut également s'avérer utile. Cet ordinateur est équipé de deux emplacements mémoire. Pour les mises à niveau de la mémoire, n'utilisez que des modules PC2100 (DDR266) DDR-SDRAM DIMM ou PC2700 (DDR333) DDR-SDRAM DIMM (selon le modèle). Pour en savoir plus sur l'installation de modules de mémoire, veuillez consulter la section **[Mise à niveau de](#page-79-0)  [mémoire \(page](#page-79-0) 79)**.
- $\Box$  Une autre solution est de défragmenter le disque dur. Consulter les fichiers d'aide de Windows® pour des détails ou contactez l'administrateur de votre système si vous en avez un.

## *Mon ordinateur ou une application logicielle ne répond pas*

Si vous pensez qu'une application est à l'origine du blocage de votre système, vous pouvez essayer de la fermer en procédant comme suit :

- **1** Appuyez simultanément sur **<Ctrl>** +**<Alt>**<sup>+</sup>**<Suppr>**. L'écran **Gestionnaire des tâches de Windows** s'affiche.
- **2** Faites défiler la liste jusqu'à ce que vous trouviez une application ayant le statut **Pas de réponse**.
- **3** Sélectionnez l'application en question puis cliquez sur **Fin de tâche**. Windows® essaie alors de fermer cette application. Si cette procédure échoue, une deuxième boîte de dialogue apparaît.
- **4** Sélectionnez à nouveau **Fin de tâche**.

Si cette méthode s'avère infructueuse ou que vous ne parvenez pas à identifier l'application qui bloque votre système, essayez d'éteindre l'ordinateur en procédant comme suit :

**1**Cliquez sur le bouton **Démarrer**. *56*

 $\blacktriangleright$ 

<span id="page-57-0"></span>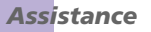

- **2** Sélectionnez le menu **Arrêter l'ordinateur**, puis l'option **Arrêter** dans la boîte de dialogue qui s'affiche.
- ❑ Si la procédure ci-dessus s'avère infructueuse, enfoncez le bouton d'alimentation et maintenez-le enfoncé pendant au moins six secondes. L'ordinateur s'éteint.
- ❑ Si votre ordinateur se bloque pendant la lecture d'un disque, appuyez sur la touche d'éjection pour arrêter le disque, puis redémarrez votre ordinateur.
- ❑ Si le message **Pas de réponse** s'affiche, cliquez sur **Terminer maintenant**. Attention, sachez que vous perdrez les données non enregistrées.
- ❑ Si cela arrive régulièrement :
	- ❑ Contactez l'éditeur du logiciel ou le distributeur chargé de l'assistance technique.
	- ❑ Vérifiez que le logiciel est compatible avec votre matériel et votre système d'exploitation.
	- ❑ Réinstallez le logiciel et voyez si le problème est résolu.

## *Windows ® se bloque pendant la fermeture*

Le système d'exploitation Windows® peut ne pas se fermer correctement pour plusieurs raisons : une incompatibilité ou un conflit au niveau des pilotes, la présence de fichiers endommagés ou encore un matériel qui ne répond pas.

Pour rechercher des informations de dépannage dans l'aide de Windows ®, procédez comme suit :

- **1**Dans le menu **Démarrer**, sélectionnez **Aide et support**.
- **2**Cliquez sur **Résolution d'un problème**.
- **3**Utilisez les fonctions de navigation et de recherche pour trouver une solution.

 $\blacktriangleright$ 

#### <span id="page-58-1"></span>*Assistance*

# <span id="page-58-0"></span>*Problèmes liés à l'affichage*

#### *Rien ne s'affiche sur l'écran du moniteur*

- ❑ Vérifiez que l'ordinateur est branché sur une source d'alimentation et qu'il est sous tension.
- ❑ Vérifiez que le moniteur est branché à l'ordinateur ainsi qu'à une source d'alimentation et qu'il soit allumé.
- ❑ Vérifiez que les témoins lumineux de l'alimentation de l'unité principale ainsi que ceux de l'écran sont allumés.
- ❑ Réglez la luminosité du moniteur.
- ❑ Il se peut que le moniteur soit en mode de mise en veille. Appuyez sur n'importe quelle touche pour activer l'affichage.
- ❑ Vous ne pouvez pas utiliser un écran numérique (DVI) et un écran VGA simultanément. Débranchez l'écran VGA et redémarrez votre ordinateur, ou modifiez les paramètres selon la procédure décrite sous **[Branchement d'un moniteur externe \(page](#page-37-1) 37)**.

#### *La fenêtre que je viens de fermer s'affiche encore à l'écran*

- ❑Pour actualiser l'écran, appuyez sur la touche **<F5>** ou
- ❑Appuyez sur la touche Windows® + **<D>** à deux reprises.

## *Je ne parviens à trouver la Barre des tâches de Windows®*

- ❑Vérifiez que la Barre des tâches n'est pas masquée ou minimisée.
- ❑Pour afficher à nouveau la Barre des tâches, pointez sur son emplacement à l'écran à l'aide de la souris.

Pour modifier l'apparence par défaut de la Barre des tâches et du menu Démarrer, procédez comme suit :

**1**Cliquez sur **Démarrer**, puis sélectionnez **Panneau de configuration**.  $\blacktriangleright$ 

<span id="page-59-0"></span>**2** Cliquez sur **Apparence et thèmes**, puis sur **Barre des tâches et menu Démarrer**. Dans la boîte de dialogue **Propriétés de la Barre des tâches et du menu Démarrer**, apportez les modifications nécessaires.

## *Je souhaite modifier la résolution de l'écran de mon ordinateur*

Pour modifier la résolution de l'écran de votre ordinateur, procédez comme suit :

- **1**Dans le menu **Démarrer**, sélectionnez **Panneau de configuration**.
- **2** Cliquez sur **Apparence et thèmes**, puis sur l'icône **Affichage**. La boîte de dialogue **Propriétés de Affichage** s'affiche.
- **3**Sélectionnez l'onglet **Paramètres**.
- **4**Déplacez le curseur de **Résolution de l'écran** pour changer la résolution.
- **5**Cliquez sur **OK**.

 $\blacktriangleright$ 

#### <span id="page-60-1"></span>*Assistance*

# <span id="page-60-0"></span>*Problèmes liés aux disques et aux disquettes*

#### *Le plateau du disque optique ne s'ouvre pas*

- ❑ Assurez-vous que l'ordinateur est sous tension et appuyez sur la touche d'éjection du lecteur de disque.
- ❑ Cliquez sur **Démarrer**, puis sélectionnez **Poste de travail**. Cliquez avec le bouton droit sur le lecteur de disque optique et sélectionnez **Éjecter**.
- ❑ Assurez-vous que l'ordinateur n'est pas en mode de **Mise en veille**, par example.

#### *Je ne parviens pas à lire de CD*

- ❑Une fois le disque introduit, attendez que le système le détecte avant de tenter d'y accéder.
- ❑Assurez-vous que l'étiquette du disque est tournée vers l'extérieur ou le haut, selon le type de lecteur.
- ❑Si le disque fait appel à un logiciel, assurez-vous que celui-ci a été correctement installé.
- ❑ Vérifiez le volume des haut-parleurs.
- ❑Nettoyez le disque à l'aide d'un produit adéquat.
- ❑ Si vous constatez la présence de condensation, attendez au moins une heure avant d'allumer l'ordinateur.
- ❑ Si un message relatif aux codes régionaux s'affiche lorsque vous utilisez le lecteur de DVD, il se peut que votre disque DVD-ROM soit incompatible avec le lecteur DVD de votre ordinateur VAIO. Le code géographique figure sur la pochette du disque.
- ❑ Vérifiez vos paramètres d'accord parental dans le logiciel de lecture de DVD car cela pourrait vous empêcher de lire certains DVDs quand ils sont activés.
- ❑ Si votre lecteur diffuse la partie audio sans afficher les images, il se peut que la résolution d'affichage de votre ordinateur soit trop élevée. Diminuez la résolution d'affichage dans la section Affichage du Panneau de configuration de Windows ®.
- ❑ Si votre lecteur affiche les séquences vidéo sans diffuser l'audio, effectuez les contrôles suivants :

 $\blacktriangleright$ 

- ❑ Vérifiez que la case d'option Muet est désactivée pour votre logiciel DVD.
- <span id="page-61-0"></span>❑ Vérifiez le réglage du volume sous **Panneau de configuration** - **Sons, voix et périphériques audio**. Si vous avez connecté des haut-parleurs externes, vérifiez le volume ainsi que les connexions entre les haut-parleurs et l'ordinateur.
	- ❑ Dans le **Gestionnaire de périphériques**, assurez-vous que les pilotes adéquats sont correctement installés. Pour afficher le **Gestionnaire de périphériques**, rendez-vous dans le **Panneau de configuration**. Cliquez sur **Performances et maintenance**, puis sur l'icône **Système**. Dans la boîte de dialogue **Propriétés système**, cliquez sur l'onglet **Matériel**.
- ❑ Un disque sale ou endommagé peut entraîner un « blocage » de votre ordinateur pendant que ce dernier essaie de lire le disque. Si nécessaire, relancez l'ordinateur, puis enlevez le disque et vérifiez s'il <sup>n</sup>'est pas sale ou endommagé.
- Sur votre ordinateur, le lecteur de DVD-ROM est configuré par défaut pour la zone géographique 2 qui correspond au code régional des DVD européens. Ne modifiez pas ce paramètre à l'aide de la fonction de modification de la zone géographique disponible dans Windows®, ou à l'aide d'une autre application logicielle. Les dysfonctionnements du système résultant de la modification de la zone géographique du lecteur de DVD par l'utilisateur n'entrent pas dans le cadre de la garantie. Dès lors, tout service de réparation sera facturé.

## *Je ne parviens pas à graver un DVD*

Cette section concerne uniquement les modèles avec graveur de DVD intégré. Consultez la **Fiche technique** pour connaître le type de lecteur dont est équipé votre ordinateur.

Vous trouverez ci-dessous des conseils de dépannage généraux. Le site Web de VAIO-Link offre cependant des informations plus détaillées, y compris des liens vers des aides en ligne et des manuels de logiciels DVD. Consultez le site Web chaque fois que vous rencontrez des difficultés : <www.vaio-link.com>

Si vous avez des problèmes de gravure en général, effectuez les vérifications suivantes :

❑ Utilisez-vous un support DVD inscriptible adéquat ? Vérifiez quel format de DVD inscriptible est compatible avec votre graveur de DVD VAIO intégré (DVD-R / DVD-RW / DVD+R / DVD+RW). Attention, il est possible que certaines marques de supports DVD inscriptibles ne fonctionnent pas.

 $\blacktriangleright$ 

<span id="page-62-0"></span>❑ Un logiciel de gravure DVD tiers est-il installé sur le VAIO ? Le cas échéant, supprimez tout logiciel de gravure DVD tiers.

- ❑ Pouvez-vous lire des DVD données/audio standard ? Vérifiez si vous pouvez lire des supports DVD prégravés. Nous attirons votre attention sur le fait que les lecteurs combinés (lecteur de DVD inscriptible et lecteur/enregistreur de CD) ont tendance à être plus sensibles que les lecteurs de DVD standard. Par exemple, un DVD rayé sera lu par un lecteur de DVD mais ne le pourra pas dans un lecteur combiné.
- ❑ Le graveur de DVD est-il détecté ou fonctionne-t-il conformément au **Gestionnaire de périphériques** ? Dans le menu **Démarrer**, cliquez avec le bouton droit sur **Poste de travail** et sélectionnez **Propriétés**. Cliquez sur l'onglet **Matériel** et sélectionnez **Gestionnaire de périphériques**. Ouvrez les lecteurs de DVD/CD-ROM dans l'arborescence. Remarquez que le nom du lecteur peut être différent selon le modèle.

Si un point d'exclamation apparaît à côté du lecteur ou si **DVDRW** n'est pas mentionné dans la liste des lecteurs, désinstallez le graveur de DVD dans le Gestionnaire de périphériques et redémarrez l'ordinateur. Nous attirons votre attention sur le fait que les pilotes utilisés sont des pilotes Windows® génériques et ne peuvent pas être téléchargés à partir du Disque de réinstallation et de documentation VAIO ou du site Web de VAIO-Link.

- □ Consultez <www.vaio-link.com> dans les cas suivants :
	- ❑ si votre ordinateur VAIO a été mis à jour vers la dernière version disponible du BIOS (Basic Input/ Output System) ;
	- ❑si un programme de mise à jour logicielle existe pour votre lecteur de DVD inscriptible.
- ❑ Effectuez une réinstallation de votre système sur votre ordinateur VAIO. Soyez, au préalable, conscient des conséquences de cette opération. Reportez-vous à la section **Restaurer le système d'exploitation** du guide **Dépannage / Utiliser le Disque de réinstallation et de documentation VAIO**.
- ❑ Si vous ne pouvez toujours pas graver un DVD, contactez VAIO-Link directement.

 $\blacktriangleright$ 

#### <span id="page-63-0"></span>*Assistance*

#### *Le lecteur de disquettes ne parvient pas à écrire sur une disquette*

- ❑ La disquette est peut-être protégée en écriture. Désactivez le mécanisme de protection ou utilisez une disquette non protégée en écriture.
- ❑ Vérifiez que la disquette est correctement introduite dans le lecteur de disquettes.

#### *Lorsque je double-clique sur l'icône d'une application, un message du type " Vous devez insérer le CD de l'application dans votre lecteur " s'affiche et le logiciel ne démarre pas*

- ❑ Certains logiciels requièrent des fichiers spécifiques résidant sur le CD-ROM de l'application. Insérez le disque et essayez de relancer le programme.
- ❑ Veillez à placer le disque sur le plateau avec l'étiquette tournée vers le haut.

#### *La lecture de CD/DVD-RW est lente*

En règle générale, la vitesse de lecture d'un CD/DVD-RW est inférieure à celle d'un CD/DVD-ROM, CD-R ou d'un DVD-R. La vitesse de lecture peut également varier selon le type de format utilisé.

*63*

 $\blacktriangleright$ 

#### <span id="page-64-1"></span>*Assistance*

## <span id="page-64-0"></span>*Problèmes liés au son*

#### *Les haut-parleurs n'émettent aucun son*

- ❑ Si vous utilisez une application dont le volume sonore peut être réglé séparément, vérifiez si celui-ci est suffisamment élevé.
- $\Box$  Vérifiez le réglage du volume dans Windows $^\circledR$  et dans Windows $^\circledR$  Media Player.
- ❑ Vérifiez que les haut-parleurs sont correctement branchés et allumés, et que l'adaptateur secteur est branché dans la prise secteur (pour plus d'informations sur le branchement, consultez la brochure imprimée **Getting Started** ou le verso de la **Fiche technique**).

#### *Mon microphone est trop sensible au bruit de fond*

Si vous estimez que le bruit de fond est trop important lorsque vous enregistrez des données audio, vous pouvez ajuster les paramètres du microphone.

Pour ce faire, procédez comme suit :

- **1**Dans le **Panneau de configuration**, sélectionnez **Sons, voix et périphériques audio**.
- **2** Cliquez sur **Sons et périphériques audio**. La boîte de dialogue **Propriétés de Sons et périphériques audio** s'affiche.
- **3** Cliquez sur l'onglet **Voix**.
- **4** Dans **Enregistrement vocal**, cliquez sur **Volume**. La boîte de dialogue **Contrôle d'enregistrement** s'affiche.
- **5** Dans le menu **Options**, choisissez **Propriétés**. La boîte de dialogue **Propriétés** s'affiche.
- **6** Dans la section **Ajuster le volume pour**, sélectionnez **Enregistrement** au lieu de **Lecture** puis cliquez sur **OK**.
- **7**Réduisez le niveau du microphone à l'aide du curseur de réglage.

 $\blacktriangleright$ 

<span id="page-65-0"></span>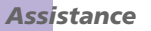

- **8** Dans le menu **Options**, sélectionnez **Contrôles avancés**, puis cliquez sur le bouton **Avancé** dans **Microphone - Balance**. La fenêtre **Contrôles avancés pour Microphone** s'affiche.
	- **9** Désactivez la case à cocher **1 Mic 20 dB actif**, puis cliquez sur **Fermer**.
- **10** Fermez la fenêtre **Contrôle d'enregistrement**. Le problème de bruit de fond devrait normalement être réglé.

 $\blacktriangleright$ 

## <span id="page-66-1"></span><span id="page-66-0"></span>*Problèmes liés au modem*

#### *Mon modem interne ne fonctionne pas ou ne peut pas établir de connexion*

- ❑Vérifiez que votre ordinateur est connecté à la ligne téléphonique.
- ❑Assurez-vous que votre modem est le seul appareil connecté à la ligne téléphonique.
- ❑ Vérifiez que la ligne téléphonique est en service. Pour ce faire, branchez un téléphone ordinaire sur la prise et attendez la tonalité.
- ❑ Il est possible que le mode de numérotation du modem soit incompatible avec votre ligne téléphonique.
- ❑ Il est également possible que votre modem ne fonctionne pas correctement si vous utilisez un central téléphonique automatique privé (PABX).
- ❑ Dans la boîte de dialogue **Options de modems et téléphonie** (**Panneau de configuration / Options de modems et téléphonie**), assurez-vous que votre modem figure dans la liste sous l'onglet Modems et que les informations relatives à l'emplacement saisies dans l'onglet **Règles de numérotation** sont correctes.
- ✍ Si l'icône **Options de modems et téléphonie** ne s'affiche pas, cliquez sur **Basculer vers l'affichage classique**, à gauche.

#### *La connexion du modem est lente*

Bon nombre de facteurs influent sur la rapidité de la connexion du modem. Par exemple, les parasites de la ligne ou la compatibilité avec l'équipement téléphonique (comme les télécopieurs ou autres modems). Si vous pensez que votre modem n'est pas connecté convenablement aux autres modems pour PC, télécopieurs ou à votre fournisseur d'accès Internet, vérifiez les points suivants :

- ❑ Demandez à votre opérateur de télécommunications de vérifier si votre ligne téléphonique n'est pas perturbée par des parasites.
- ❑ Si votre problème est lié à l'envoi de télécopies, vérifiez que le télécopieur appelé fonctionne correctement et qu'il est compatible avec les modems télécopieurs.

*66*

 $\blacktriangleright$ 

#### <span id="page-67-0"></span>*Assistance*

- ❑ Si vous avez des difficultés à vous connecter à votre fournisseur d'accès Internet, demandez-lui s'il ne connaît pas de problèmes techniques.
- ❑ Si vous disposez d'une seconde ligne téléphonique, essayez de brancher votre modem à cette ligne.

 $\blacktriangleright$ 

# <span id="page-68-1"></span><span id="page-68-0"></span>*Problèmes liés aux périphériques*

### *La souris ne fonctionne pas*

- □ Si vous utilisez la souris PS/2 fournie, vous devez la brancher <u>avant</u> de mettre votre ordinateur sous tension.
- ❑ Si vous utilisez une souris USB optionnelle de Sony, assurez-vous que le pilote et le matériel appropriés sont correctement installés.
- ❑ Vérifiez que la souris est branchée sur le port souris.
- ❑ Attention, les fonctions de défilement fonctionnent uniquement avec des programmes qui utilisent les barres de défilement. Certains programmes ne prennent pas en charge les fonctionnalités généralement disponibles avec la roulette centrale.
- ❑ Il se peut que des poussières ou des saletés empêchent le bon fonctionnement de la souris.

Pour nettoyer la souris, procédez comme suit :

- **1**Mettez l'ordinateur hors tension et retournez la souris.
- **2** Retirez le couvercle du logement de la boule de commande de la souris. Pour ce faire, tournez l'anneau dans le sens des aiguilles d'une montre (comme indiqué par les flèches).
- **3** Retournez la souris pour faire tomber la boule de commande dans votre main.
- **4** À l'aide d'un morceau de papier collant, retirez les particules de poussière ou de saleté sur la boule de commande ainsi qu'à l'intérieur de son logement.
- **5** Remettez la boule de commande dans son logement et replacez l'anneau de fermeture.
- **6**Fixez l'anneau en le tournant dans le sens contraire des aiguilles d'une montre.
- ✍ Cette procédure de nettoyage ne s'applique pas aux dispositifs à souris optique.

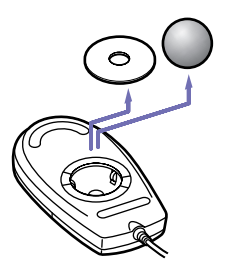

 $\blacktriangleright$ 

*69*

 $\blacktriangleright$ 

 $\lhd$ 

<span id="page-69-0"></span>Si vous utilisez une souris optique, procédez comme suit :

- ❑ N'utilisez pas la souris sur une surface réfléchissante (comme un miroir) ou transparente (comme une vitre).
- ❑ Certaines surfaces empêchent le détecteur de fonctionner correctement car les irrégularités sont trop minimes pour être détectées. Les meilleures surfaces ne réfléchissent qu'une faible lumière ; par exemple, une feuille de papier dessin blanche. Vous pouvez également utiliser un tapis de souris standard.

## *Ma souris doit être configurée pour gaucher*

Pour configurer votre souris pour un gaucher, procédez comme suit :

- **1** Dans le menu **Démarrer**, sélectionnez **Panneau de configuration** puis cliquez sur l'option **Imprimantes et autres périphériques**.
- **2** Cliquez sur l'icône de la **Souris**. La boîte de dialogue **Propriétés de Souris** s'affiche.
- **3** Sous l'onglet **Boutons**, activez la case à cocher **Permuter les boutons principal et secondaire**.
- **4** Cliquez sur **OK**. La souris est à présent correctement configurée.

#### *Le clavier ne fonctionne pas correctement*

- ❑ Si vous utilisez le clavier livré avec votre ordinateur, vérifiez qu'il est relié au port clavier PS/2 à l'arrière de l'unité.
- ❑ Les périphériques PS/2 ne sont pas enfichables à chaud (« Plug and Play »), ce qui signifie que le clavier PS/2 ne fonctionnera pas si vous le branchez après le démarrage du système. Mettez l'ordinateur hors tension et branchez le clavier avant de redémarrer le système.

## <span id="page-70-0"></span>Les périphériques vidéo numériques (DV) ne fonctionnent pas. Le message " L'équipement DV semble être *déconnecté ou éteint " s'affiche à l'écran*

- ❑ Vérifiez que le périphérique DV est sous tension et que les câbles sont correctement branchés.
- ❑ Si vous utilisez plusieurs périphériques i.LINK™, leur combinaison peut provoquer une instabilité. Dans ce cas, mettez tous les périphériques connectés hors tension et débranchez ceux dont vous ne vous servez pas. Vérifiez les branchements, puis remettez les périphériques sous tension.
- ❑ Nous vous recommandons vivement de n'utiliser que des câbles i.LINK™ Sony. L'utilisation de câbles d'autres marques risquerait en effet de causer certains problèmes au niveau des périphériques i.LINK™.

## *Comment puis-je installer une imprimante ?*

Avant de procéder à l'installation, consultez le site web du fabricant de l'imprimante pour voir s'il n'existe pas de pilotes plus récents pour Windows® XP Édition familiale avec Service Pack 1. Certaines imprimantes ne fonctionnent pas normalement sans des pilotes mis à jour.

Si l'imprimante est dotée d'un port USB, l'installation devrait se faire automatiquement.

Pour installer une imprimante locale, procédez comme suit :

- **1** Dans le **Panneau de configuration,** sélectionnez **Imprimantes et autres périphériques**, puis **Imprimantes et télécopieurs**.
- **2**Dans la section **Tâches d'impression**, cliquez sur **Ajouter une imprimante**.
- **3**Laissez-vous guider par **l'Assistant Ajout d'imprimante** tout au long de la procédure d'installation.
- **4** Cliquez sur **Terminer**. L'imprimante est à présent installée.
- **EN** Cette procédure s'applique à la plupart des imprimantes.

 $\blacktriangleright$ 

#### <span id="page-71-0"></span>*Assistance*

### *L'imprimante ne fonctionne pas*

- ❑ Vérifiez le branchement de tous les câbles de l'imprimante.
- ❑ Vérifiez si les broches/connecteurs du câble ne sont pas pliés ou manquants.
- ❑Consultez les solutions de dépannage proposées dans le manuel fourni avec votre imprimante.
- ❑ Essayez d'effectuer un autotest de l'imprimante (si cette fonction est disponible) pour vous assurer que l'imprimante elle-même fonctionne encore correctement. Pour plus d'informations, reportez-vous au manuel fourni avec votre imprimante.
- ❑ Réinstallez l'imprimante et voyez si le problème est résolu. Certaines imprimantes requièrent une procédure d'installation spécifique. Reportez-vous au manuel fourni avec votre imprimante.
- ❑ Vérifiez que votre imprimante est configurée correctement et que vous disposez de pilotes récents. Au besoin, contactez votre revendeur.

La configuration par défaut du port imprimante convient à la plupart des imprimantes. Si vous ne parvenez pas à imprimer vos documents, procédez comme suit pour modifier le mode du port imprimante :

- **1**Redémarrez l'ordinateur.
- **2** Lorsque le logo **Sony** apparaît, appuyez sur **<F2>**. Le menu de configuration du BIOS apparaît à l'écran.
- **3**Sélectionnez le menu **Advanced** à l'aide des touches de navigation du clavier.
- **4** Vous devriez trouver l'option de port qui convient dans la documentation fournie avec votre imprimante.
- **5** Sélectionnez **I/O Device Configuration** ou **On board device Configuration**, puis appuyez sur la touche **<Entrée>**.
- **6** Sélectionnez **Parallel Port Mode**, puis appuyez sur la touche **<Entrée>**.
- **7** Sélectionnez une option port d'imprimante à l'aide des touches de navigation, puis appuyez sur la touche <**Entrée**>.

*71*

 $\blacktriangleright$
#### <span id="page-72-0"></span>*Assistance*

#### **8** Appuyez sur **<F10>** et sauvegardez la nouvelle configuration. Votre ordinateur redémarre.

Si vous ne parvenez toujours pas à imprimer vos documents, procédez comme suit pour réinitialiser la connexion de l'imprimante :

- **1**Cliquez sur l'icône de l'imprimante installée sur votre ordinateur.
- **2**Dans la section **Tâches d'impression**, qui vient de s'agrandir, cliquez sur **Configurer les imprimantes**.
- **3** Observez les différents onglets et voyez si vous constatez quelque anomalie portée à votre connaissance. En cas de doute, vérifiez auprès du service d'assistance du fabricant de l'imprimante que vous l'avez correctement installée.
- **4** Redémarrez l'ordinateur.

 $\blacktriangleright$ 

#### <span id="page-73-0"></span>*Assistance*

#### *Problèmes liés aux captures vidéo numériques et à DVgate*

*Lorsque j'utilise DVgate pour enregistrer des images sur un périphérique vidéo numérique, mon système affiche le message " Impossible d'enregistrer sur la platine DV. Veuillez en vérifier l'alimentation, la connexion, etc. "*

Fermez toutes vos applications ouvertes et redémarrez l'ordinateur. Ce problème se manifeste parfois lors de l'enregistrement répété d'images vers un périphérique vidéo numérique à partir du logiciel DVgate.

 $\blacktriangleright$ 

#### <span id="page-74-0"></span>*Problèmes liés aux périphériques i.LINK™*

#### *Mon périphérique i.LINK™ n'apparaît pas sur le Bureau*

Pour afficher l'icône du périphérique i.LINK™ sur le Bureau, procédez comme suit :

- **1**Mettez votre périphérique i.LINK™ hors tension et débranchez-le.
- **2**Reconnectez votre périphérique.
- **3** Remettez-le sous tension. L'icône devrait normalement s'afficher sur le Bureau.

#### *Le périphérique i.LINK™ connecté n'est pas reconnu*

Déconnectez le périphérique i.LINK™, puis rebranchez-le.

Nous vous recommandons vivement de n'utiliser que des câbles i.LINK™ Sony. L'utilisation de câbles d'autres marques risquerait en effet de causer certains problèmes au niveau des périphériques i.LINK™.

#### *Je ne parviens pas à établir une connexion i.LINK™ entre deux ordinateurs VAIO*

- ❑ Vous devez disposer des droits d'administrateur sur votre ordinateur pour pouvoir relier les deux ordinateurs.
- ❑ Déconnectez puis reconnectez le câble i.LINK™.
- ❑ Si vous n'obtenez toujours pas de connexion après quelque temps, redémarrez les deux ordinateurs.
- ❑ La connexion peut générer des défaillances si l'un des deux ordinateurs était en mode d'économie d'énergie. Dans ce cas, effectuez un redémarrage complet avant de brancher les deux appareils.
- ❑ Vérifiez que les deux ordinateurs sont dans le même groupe de travail, et que l'option **Partage et sécurité** est activée.

 $\blacktriangleright$ 

# <span id="page-75-0"></span>*Mise à niveau de votre ordinateur VAIO*

Les procédures décrites dans ce document supposent une parfaite connaissance de la terminologie relative aux ordinateurs personnels, aux normes de sécurité et aux règles de conformité requises pour l'utilisation et la transformation des équipements électroniques.

Prenez toujours toutes les précautions possibles en matière de sécurité.

Votre ordinateur VAIO et ses modules de mémoire utilisent des composants de haute précision ainsi que des connecteurs électroniques. Pour éviter toute annulation de votre garantie suite à une mauvaise manipulation, nous vous conseillons de :

Contacter votre revendeur Sony pour procéder à l'installation de nouveaux composants matériels internes.

Ne pas effectuer vous-même l'installation de ces modules si vous ne maîtrisez pas la procédure de mise à niveau de la mémoire de votre ordinateur.

En cas de problème, contactez le service d'assistance VAIO-Link.

- **!** Coupez toujours l'alimentation électrique avant d'ouvrir le système. À défaut de cette précaution, vous risquez d'endommager les circuits intégrés de votre ordinateur.
- Les décharges électrostatiques peuvent endommager les lecteurs et les cartes ajoutées, ainsi que d'autres composants. Installez le module de mémoire uniquement sur une station de travail protégée contre les décharges électriques. Si vous ne disposez pas d'un tel équipement, ne travaillez pas dans une pièce recouverte de moquette, et ne manipulez pas de matériaux générant ou retenant l'électricité statique (emballage en cellophane, par exemple). Au moment de l'exécution de la procédure, reliez-vous à la terre en restant en contact avec une partie métallique non peinte du châssis.

 $\blacktriangleright$ 

## <span id="page-76-1"></span><span id="page-76-0"></span>*Ouverture du panneau latéral*

Pour enlever le panneau latéral de l'unité principale, procédez comme suit :

- **1**Mettez votre ordinateur hors tension, puis débranchez tous les périphériques.
- **2**Débranchez l'ordinateur de l'alimentation secteur.
- **3** Attendez que l'ordinateur ait refroidi. L'unité principale se réchauffe au fur et à mesure de son utilisation. Laissez refroidir l'ordinateur pendant une heure environ avant d'ouvrir l'unité principale.
- **4**Tournez la face arrière de l'unité principale vers vous.
- **5** À l'aide d'un tournevis, retirez les trois vis situées sous le couvercle de l'unité principale.

Le panneau se détache.

- Il se peut que cette illustration ne corresponde pas à la configuration de votre modèle. Le cas échéant, veuillez vérifier la section Face arrière de la fiche technique imprimée pour connaître l'emplacement exact des ports.
- **6**Retirez l'unité principale de son coffret de protection.

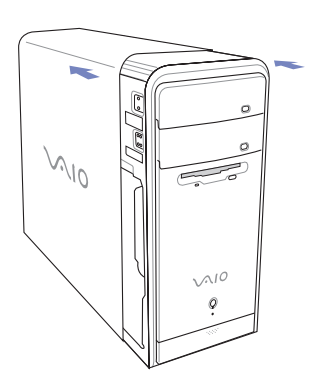

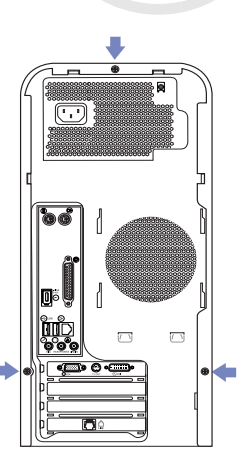

 $\blacktriangleright$ 

<span id="page-77-0"></span>Votre ordinateur est pourvu d'emplacements d'extension PCI. Ces emplacements vous permettront d'installer une carte d'extension visant à élargir la gamme de fonctionnalités de votre système.

Quand vous retirez un volet d'emplacement, vous devez eventuellement débranchez d'autres composants internes pour l'insertion de la carte.

La configuration des cartes d'extension peut varier.

Pour insérer une carte d'extension, procédez comme suit :

- **1** Mettez votre ordinateur hors tension, puis débranchez tous les périphériques, notamment votre imprimante.
- **2**Débranchez votre ordinateur, ainsi que l'ensemble des périphériques.
- **3** Retirez le panneau latéral, en suivant les instructions de la section **[Ouverture du panneau latéral](#page-76-1)  [\(page](#page-76-1) 76)**.
- **4** Identifiez un emplacement d'extension disponible.
- **5** Enlevez la vis, puis retirez le volet de l'emplacement, comme sur l'illustration (la vraie configuration peut se varier):

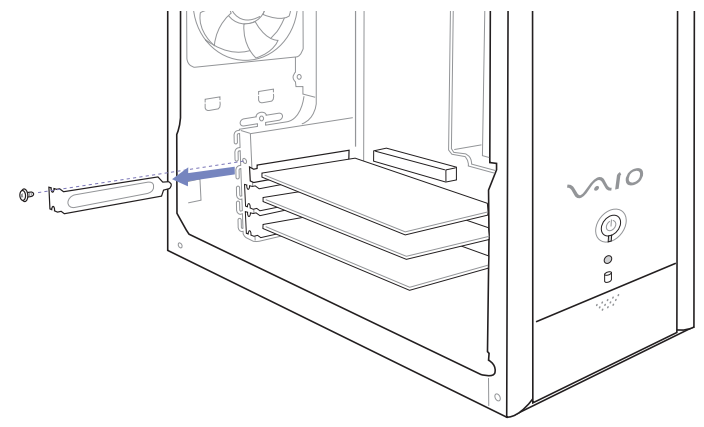

 $\blacktriangleright$ 

<span id="page-78-0"></span>**6** Installez la carte d'extension en l'introduisant dans la fente et en la fixant à l'aide de la vis de l'emplacement d'extension, comme le montre l'illustration (la vraie configuration peut se varier):

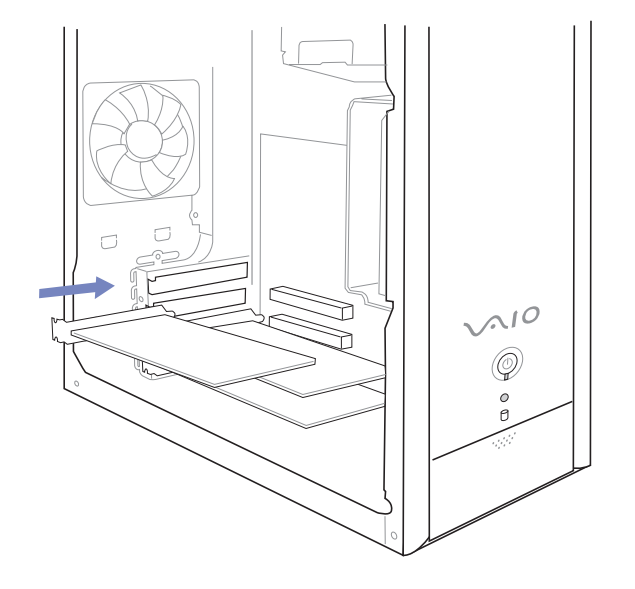

- **7** Branchez tous les câbles internes éventuels nécessaires pour la carte (voir le manuel accompagnant la carte d'extension).
- **8** Remettez le panneau latéral en place, en suivant les instructions de la section **[Fermeture de l'unité](#page-83-0)  [\(page](#page-83-0) 83)**.
- **9**Rebranchez l'ensemble des périphériques et le cordon d'alimentation, puis allumez l'ordinateur.
- ✍ Veillez à respecter les précautions nécessaires en matière de sécurité lorsque vous ajoutez des cartes d'expansion à votre ordinateur VAIO.

 $\blacktriangleright$ 

### <span id="page-79-0"></span>*Mise à niveau de mémoire*

Vous pourrez par la suite étendre la mémoire de votre ordinateur VAIO en remplaçant / ajoutant des modules de mémoire. Nous vous recommandons néanmoins de ne pas les installer vous-même si vous ne maîtrisez pas la procédure de mise à niveau de la mémoire de votre ordinateur.

Pour les mises à niveau de la mémoire, n'utilisez que des modules PC2100 (DDR266) DDR-SDRAM DIMM ou PC2700 (DDR333) DDR-SDRAM DIMM (selon votre modèle).

Les décharges électrostatiques peuvent endommager les composants électroniques. Avant de manipuler un module d'extension mémoire, prenez les précautions suivantes :

- $\Box$ Manipulez le module délicatement.
- ❑ Les procédures décrites dans ce document supposent une parfaite connaissance de la terminologie relative aux ordinateurs personnels, aux normes de sécurité et aux règles de conformité requises pour l'utilisation et la transformation des équipements électroniques.
- ❑ Avant d'ouvrir le système, débranchez-le de sa source d'alimentation et de ses liaisons de télécommunications, réseaux ou modems. À défaut, vous risquez des dommages corporels ou une détérioration de l'équipement.
- ❑ Les décharges électrostatiques peuvent endommager les modules de mémoire et autres composants. Installez le module de mémoire uniquement sur une station de travail protégée contre les décharges électriques. Si vous ne disposez pas d'un tel équipement, ne travaillez pas dans une pièce recouverte de moquette, et ne manipulez pas de matériaux générant ou retenant l'électricité statique (emballage en cellophane, par exemple). Au moment de l'exécution de la procédure, reliez-vous à la terre en restant en contact avec une partie métallique non peinte du châssis.
- ❑ Ne déballez le module de mémoire que lorsque vous êtes prêt à l'installer. L'emballage protège le module contre d'éventuelles décharges électrostatiques.
- ❑ Utilisez le sachet qui accompagne le module de mémoire ou enveloppez-le dans de l'aluminium pour le protéger des décharges électrostatiques.

 $\blacktriangleright$ 

- <span id="page-80-0"></span>✍ Évitez de stocker le module dans les endroits soumis à :
	- des sources de chaleur telles que radiateurs ou bouches d'aération,
	- la lumière directe du soleil,
	- une poussière excessive,
	- des vibrations ou des chocs mécaniques,
	- des aimants puissants ou des haut-parleurs sans blindage antimagnétique,
	- une température ambiante supérieure à +35°C ou inférieure à +5°C,
	- un taux d'humidité élevé.
- **!** L'ajout de mémoire est une opération délicate. Toute erreur lors de l'installation ou du retrait d'un module de mémoire peut entraîner un mauvais fonctionnement.
- L'introduction d'un liquide, d'une substance ou d'un corps étranger dans les composants internes de l'ordinateur, aura pour effet d'endommager l'ordinateur. Les réparations qui en résulteront ne seront pas couvertes par la garantie.

 $\blacktriangleright$ 

### <span id="page-81-0"></span>*Changement ou ajout d'un module de mémoire*

Si vous ne maîtrisez pas la procédure de mise à niveau de la mémoire de votre ordinateur, nous vous conseillons vivement de prendre contact avec votre revendeur.

Pour changer ou ajouter un module de mémoire, procédez comme suit :

- **1** Mettez l'ordinateur hors tension, débranchez-le et enlevez tous les périphériques.
- **2** Attendez que l'ordinateur ait refroid et ouvrez l'unité (voir section **[Ouverture du panneau latéral \(page](#page-76-1) 76)**).
- **3**Tournez l'unité sur son côté.
- **4** Pour retirez le module de mémoire: Tirez les tenons dans comme indiqué (la varie configuration peut se varier). Le module de mémoire se détache.
- **5** Manipulez la mémoire uniquement en la tenant par les côtés, et ôtez-la de son emballage antistatique.
- **6** Identifiez l'encoche située sur le côté inférieur du module de mémoire.
- **7** Alignez le module de mémoire sur l'emplacement, en veillant à ce que le module soit tourné du bon côté.
- **8** Appuyez de façon égale sur les coins supérieurs du module de mémoire. Les loquets situés aux extrémités se mettent automatiquement en place.
- **9** Réinstallez les cartes d'extension ou les composants que vous avez enlevés précédemment.
- **10** Remettez le panneau latéral en place, en suivant les instructions de la section **[Fermeture de l'unité](#page-83-0)  [\(page](#page-83-0) 83)**.

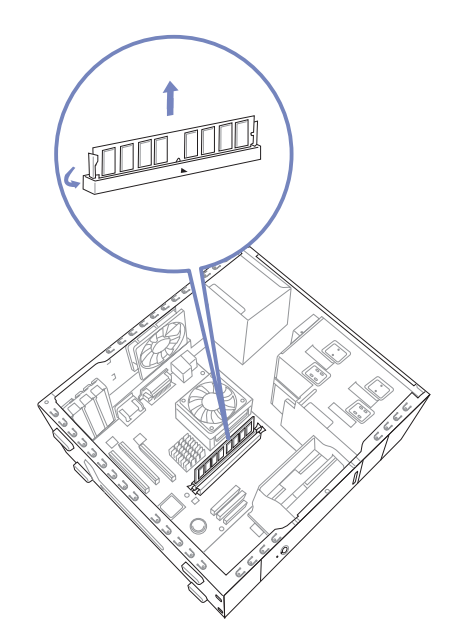

 $\blacktriangleright$ 

- <span id="page-82-0"></span>Le module de mémoire ne peut être inséré que d'une seule manière. Assurez-vous que le rivet du module est correctement aligné sur le connecteur.
- N'utilisez que des modules PC2100 (DDR266) DDR-SDRAM DIMM ou PC2700 (DDR333) DDR-SDRAM DIMM (selon votre modèle).

#### *Affichage de la quantité de mémoire*

Pour visualiser la quantité de mémoire, procédez comme suit :

- **1**Mettez votre ordinateur sous tension.
- **2** Dans le menu **Démarrer,** sélectionnez **Tous les programmes**, puis **VAIO System Information**, et cliquez à nouveau sur **VAIO System Information**. Vous pouvez à présent visualiser la quantité de mémoire installée sur votre ordinateur.

 $\blacktriangleright$ 

### <span id="page-83-1"></span><span id="page-83-0"></span>*Fermeture de l'unité*

Pour remettre en place l'unité, procédez comme suit :

- **1**Alignez le coffret sur le bord de l'unité.
- **2**Replacez délicatement l'unité principale à l'intérieur de son coffret.
- **3**Resserrez les vis.

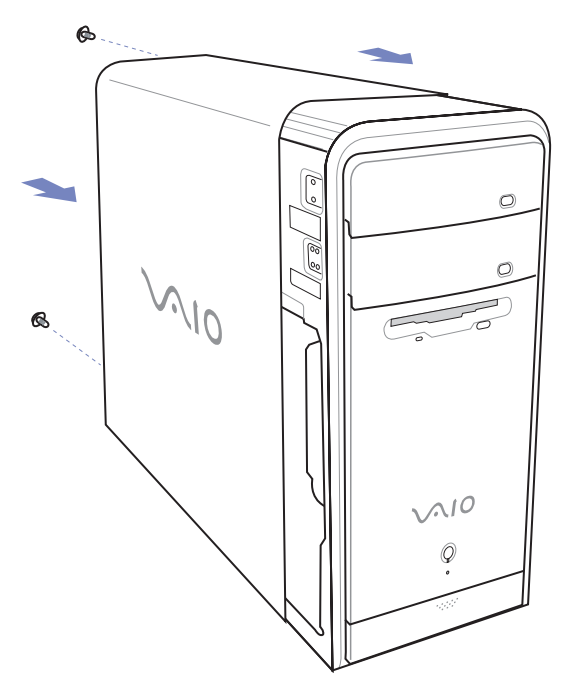

 $\blacktriangleright$ 

<span id="page-84-0"></span>Ce chapitre décrit les consignes de sécurité et les précautions à prendre pour éviter d'endommager votre ordinateur.

En cas de problème, contactez le service d'assistance VAIO-Link.

- ❑[Manipulation du disque dur \(page](#page-85-1) 85)
- ❑[Utilisation des sources d'alimentation \(page](#page-85-2) 85)
- ❑[Manipulation de votre ordinateur \(page](#page-86-0) 86)
- ❑[Manipulation d'écrans LCD \(page](#page-87-0) 87)
- $\Box$ [Manipulation des disquettes \(page](#page-88-0) 88)
- ❑[Manipulation des disques \(page](#page-89-0) 89)

 $\blacktriangleright$ 

# <span id="page-85-1"></span><span id="page-85-0"></span>*Manipulation du disque dur*

Le disque dur a une capacité de stockage élevée. Il permet de lire et d'inscrire des données très rapidement. Cependant, il est très sensible aux chocs, aux vibrations mécaniques et à la poussière. Bien que le disque dur dispose d'un système de sécurité interne contre la perte de données due aux chocs, aux vibrations mécaniques et à la poussière, il est conseillé de manipuler l'ordinateur avec précautions. Pour ne pas endommager votre disque dur :

- ❑Ne soumettez pas votre ordinateur à des mouvements brusques.
- ❑ Conservez l'ordinateur à l'écart des aimants.
- ❑Ne placez pas l'ordinateur dans un endroit sujet aux vibrations mécaniques ou en situation instable.
- ❑Ne déplacez jamais un ordinateur qui est sous tension.
- ❑ N'éteignez et ne redémarrez jamais un ordinateur en cours de lecture ou d'écriture de données sur le disque dur.
- ❑Ne placez pas l'ordinateur dans un endroit soumis à de fortes variations de température.
- Si votre disque dur est endommagé, vous perdrez vos données irrémédiablement.

## <span id="page-85-2"></span>*Utilisation des sources d'alimentation*

- ❑ Votre ordinateur fonctionne sur une alimentation secteur de 220-240 V, 50/60 Hz.
- ❑ Ne partagez pas la même prise secteur avec d'autres équipements hautement consommateurs d'électricité, tels qu'un copieur ou un déchiqueteur.
- ❑ Vous pouvez vous procurer un boîtier d'alimentation équipé d'un onduleur. Ce dispositif protègera votre ordinateur contre les dégâts provoqués par les brusques hausses de tension qui peuvent se produire, par exemple, lors d'un orage.
- ❑ Ne posez pas d'objets lourds sur le cordon d'alimentation.
- ❑ Pour débrancher le cordon, tirez-le par la prise. Ne tirez jamais directement sur le cordon.

 $\blacktriangleright$ 

- <span id="page-86-1"></span>❑ Débranchez votre ordinateur de la prise murale si vous prévoyez de ne pas l'utiliser pendant une longue période.
- ❑ Veillez à ce que la prise secteur soit d'un accès aisé.

### <span id="page-86-0"></span>*Manipulation de votre ordinateur*

- ❑ Soyez prudent en portant l'ordinateur. L'emplacement de disquettes ne doit jamais être utilsé comme poignée.
- ❑ Nettoyez l'unité à l'aide d'un chiffon doux ou d'un chiffon légèrement humecté d'une solution à base de détergent doux. N'utilisez pas de tissus abrasifs, de poudre décapante ou de solvants tels qu'alcool ou benzène. Vous risqueriez d'abîmer la finition de l'ordinateur.
- ❑ En cas de contact accidentel avec un objet solide ou un liquide, éteignez l'ordinateur et débranchez-le. Nous vous recommandons de faire contrôler votre ordinateur par un technicien qualifié avant de le réutiliser.
- ❑ Ne laissez pas tomber l'ordinateur et ne placez pas d'objets lourds sur ce dernier.
- ❑ N'exposez pas votre ordinateur à :
	- ❑des sources de chaleur telles que radiateurs ou bouches d'aération,
	- ❑ la lumière directe du soleil,
	- ❑ poussière excessive.
	- ❑ l'humidité ou la pluie,
	- $\Box$ des vibrations ou des chocs mécaniques,
	- ❑des aimants puissants ou des haut-parleurs dépourvus de blindage antimagnétique,
	- ❑une température ambiante supérieure à 35°C ou inférieure à 10°C,
	- $\Box$ une forte humidité.
- ❑ Ne placez pas d'équipement électronique à proximité de votre ordinateur. Le champ électromagnétique de l'ordinateur peut provoquer un dysfonctionnement.

 $\blacktriangleright$ 

- <span id="page-87-1"></span>❑ Travaillez dans un lieu suffisamment aéré pour éviter une chaleur excessive. N'installez pas votre ordinateur sur une surface poreuse telle qu'un tapis ou une couverture, ou à proximité de matériaux susceptibles d'obstruer les fentes d'aération, par exemple des rideaux ou du tissu.
- ❑ L'ordinateur émet des signaux radio de haute fréquence susceptibles de brouiller la réception des émissions de radio et de télévision. Dans ce cas, éloignez l'ordinateur du poste de radio ou de télévision.
- ❑ Pour éviter tout problème, utilisez uniquement l'équipement périphérique et les câbles d'interface indiqués.
- ❑ N'utilisez pas de câbles de connexion sectionnés ou endommagés.
- ❑ Un brusque changement de température peut créer de la condensation à l'intérieur de votre ordinateur. Dans ce cas, attendez au moins une heure avant de le mettre sous tension. En cas de problème, débranchez votre ordinateur et contactez VAIO-Link.
- ❑ Veillez à débrancher le cordon d'alimentation avant de nettoyer l'ordinateur.
- ❑ Lorsque l'ordinateur est endommagé vous risquez de perdre des données importantes, aussi est-il conseillé de les sauvegarder régulièrement. Vous pouvez réinstaller les applications originales à partir du Disque de réinstallation et de documentation VAIO.

### <span id="page-87-0"></span>*Manipulation d'écrans LCD*

- ❑ Ne laissez pas l'écran LCD exposé au soleil, il risquerait d'être endommagé. Faites attention lorsque vous utilisez l'ordinateur à proximité d'une fenêtre.
- ❑ Ne rayez pas l'écran LCD et n'y exercez aucune pression. Cela pourrait entraîner un dysfonctionnement.
- ❑ L'utilisation de l'ordinateur dans des conditions de basse température peut entraîner la formation d'une image résiduelle sur l'écran. Il ne s'agit en aucune façon d'un dysfonctionnement. Une fois l'ordinateur revenu à une température normale, l'écran retrouve son aspect habituel.
- ❑ Une image résiduelle peut apparaître sur l'écran si la même image reste affichée trop longtemps. L'image résiduelle disparaît au bout d'un moment. Ce phénomène peut être évité grâce aux écrans de veille.

 $\blacktriangleright$ 

- <span id="page-88-1"></span>❑ L'écran chauffe pendant son utilisation. Ce phénomène est normal et ne constitue nullement un signe de dysfonctionnement.
- ❑ L'écran LCD a été fabriqué avec une technologie de haute précision. Toutefois, il se peut que vous constatiez l'apparition régulière de petits points noirs et/ou lumineux (rouge, bleu ou vert) sur l'écran. Il <sup>s</sup>'agit d'une conséquence normale du processus de fabrication et non d'un signe de dysfonctionnement.
- ❑ Nous vous conseillons de frotter légèrement votre écran LCD. Dans le cas contraire, vous risqueriez de l'endommager. Essuyez-le à l'aide d'un tissu doux et sec.

### <span id="page-88-0"></span>*Manipulation des disquettes*

- ❑N'ouvrez pas le volet manuellement et ne touchez pas la surface de la disquette.
- ❑Conservez les disquettes à l'abri des aimants.
- ❑Protégez les disquettes contre la lumière directe du soleil et d'autres sources de chaleur.

 $\blacktriangleright$ 

## <span id="page-89-1"></span><span id="page-89-0"></span>*Manipulation des disques*

- ❑Ne touchez pas la surface du disque.
- $\Box$ Ne laissez pas tomber le disque et ne le pliez pas.
- $\Box$  Les traces de doigts et la poussière à la surface d'un disque peuvent en perturber la lecture. Tenez toujours le disque par les bords en plaçant l'index dans le trou central, comme indiqué sur l'illustration.
- ❑ Il est essentiel de manipuler les disques avec soin pour préserver leur fiabilité. N'utilisez pas de solvants tels que le benzine, les dissolvants, les produits de nettoyage disponibles dans le commerce ou les bombes antistatiques.

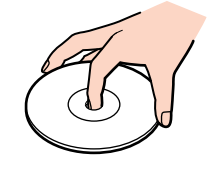

- ❑ Pour un nettoyage normal, tenez le disque par les bords et utilisez un chiffon doux pour essuyer la surface, du centre vers l'extérieur.
- ❑ Si le disque est très sale, humectez un chiffon doux avec de l'eau, essorez-le bien, puis essuyez la surface du disque, du centre vers l'extérieur. Essuyez les traces d'humidité à l'aide d'un chiffon doux et sec.
- ❑Ne collez jamais d'autocollant sur les disques. L'utilisation du disque en serait irrémédiablement affectée.

 $\blacktriangleright$ 

# <span id="page-90-0"></span>*Glossaire*

Cette section reprend les termes techniques utilisés dans ce manuel. Les définitions et explications présentées ci-dessous vous aideront à mieux comprendre les spécificités de votre ordinateur VAIO.

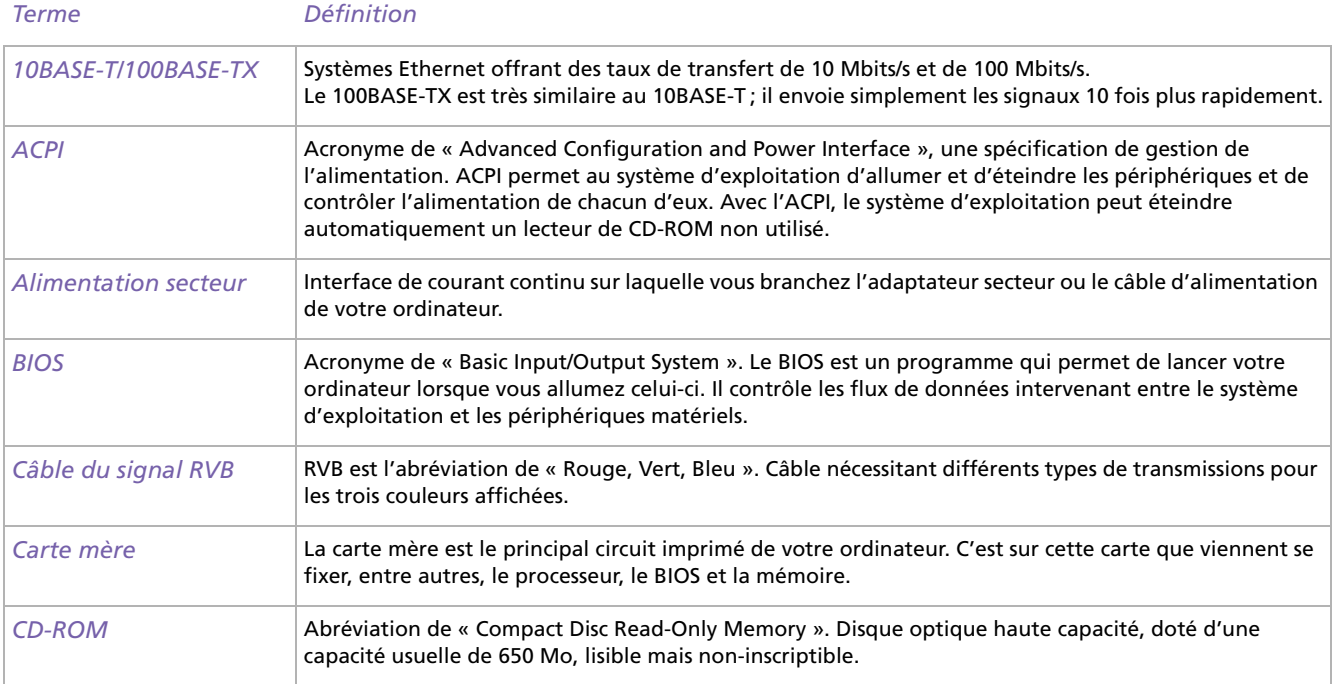

 $\blacktriangleright$ 

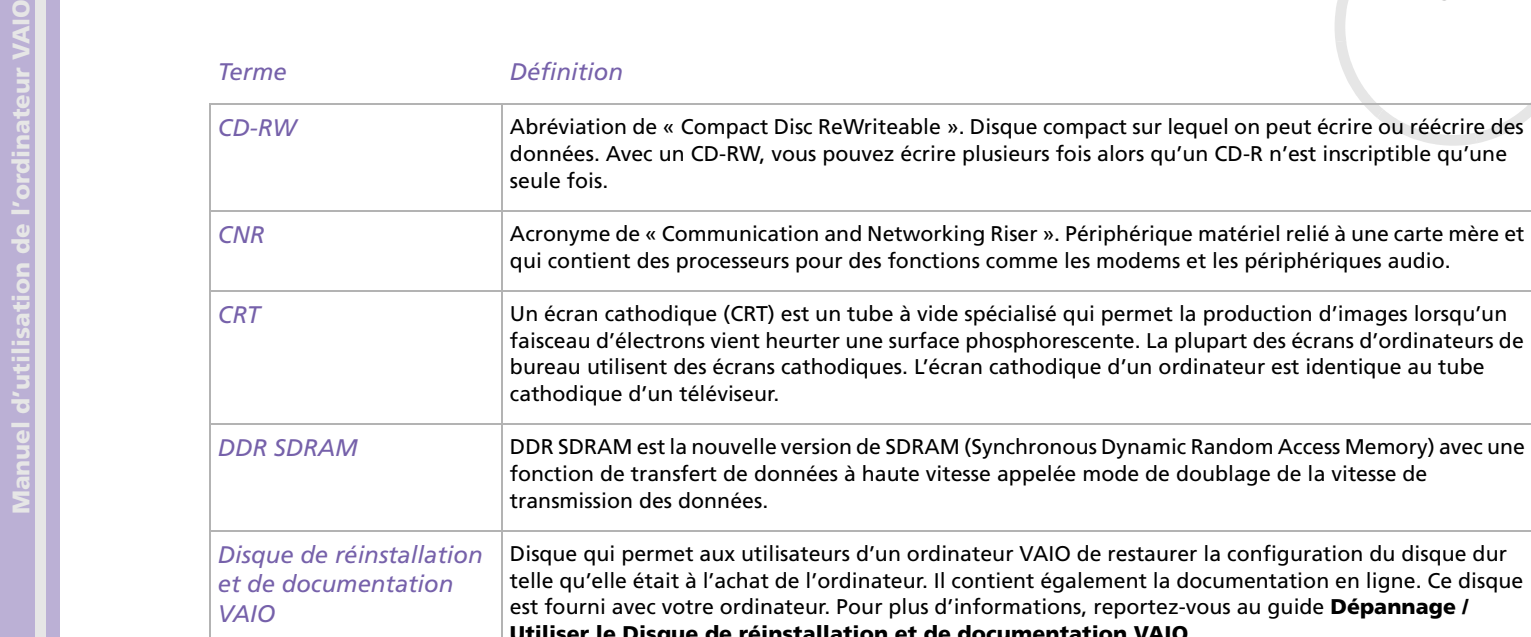

te. La plupart des écrans d'ordinateurs de 'un ordinateur est identique au tube ynamic Random Access Memory) avec une de de doublage de la vitesse de estaurer la configuration du disque dur ent la documentation en ligne. Ce disque portez-vous au quide **Dépannage / UNIE** Dispos *DVD-ROM* Abréviation de « Digital Versatile Disc ». Similaire à un CD-ROM mais avec une capacité minimale de 4,7 Go (capacité maximale de 17 Go) qui en fait le support idéal pour le stockage de films. *DVD-RW* Un DVD réinscriptible, basé sur le format DVD-R, qui peut être utilisé pour graver, effacer et réinscrire un programme ou d'autres données 1 000 fois environ. Consultez le site Web <http://www.dvdrw.com> pour plus d'informations sur le format DVD-RW.

<span id="page-91-0"></span> $\overline{\phantom{a}}$ 

*91*

 $\blacktriangleright$ 

<span id="page-92-0"></span>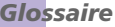

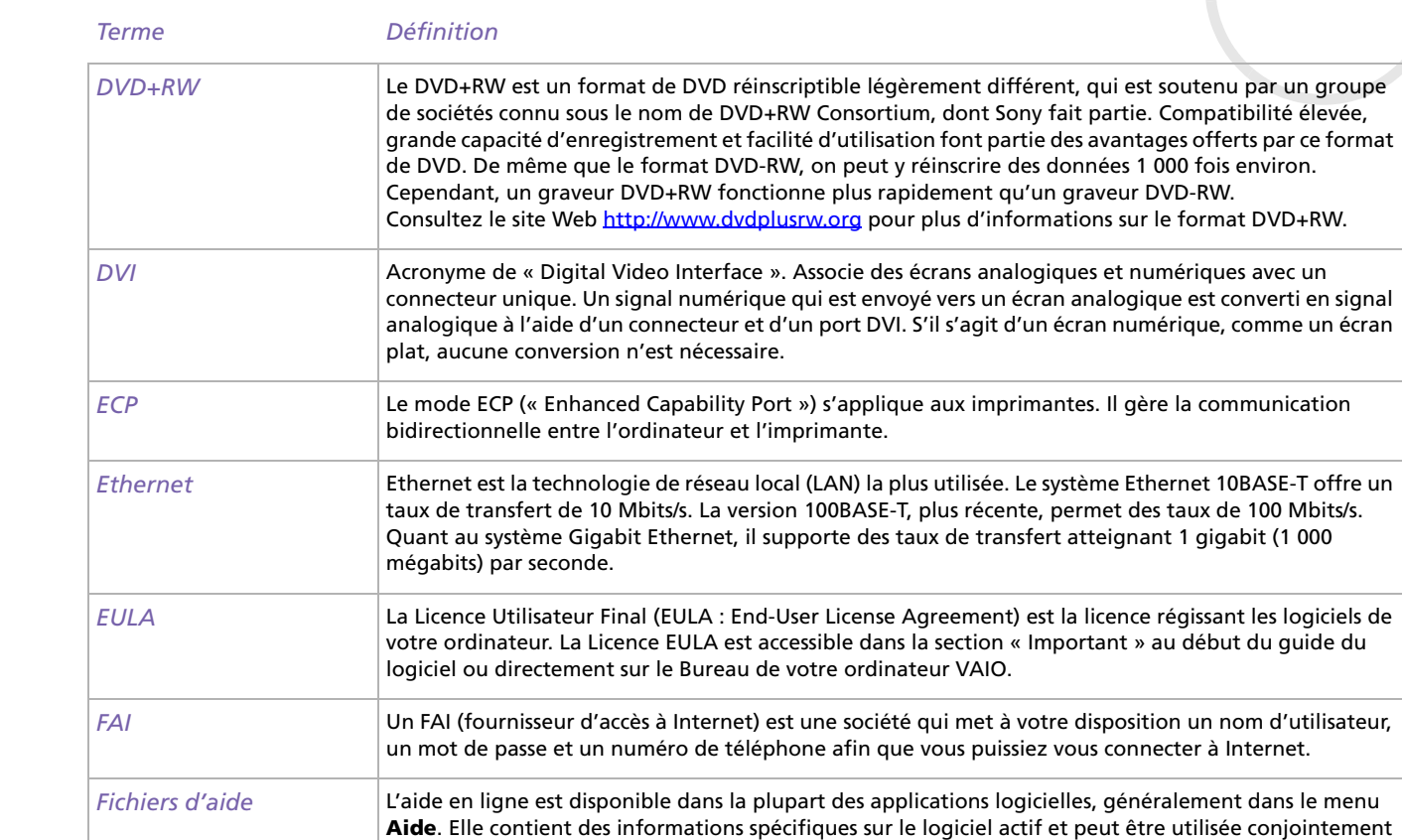

aux descriptions fournies dans votre **Guide des logiciels** Sony en ligne.

*92*

[N](#page-93-0)

 $\blacktriangleright$ 

 $\lhd$ 

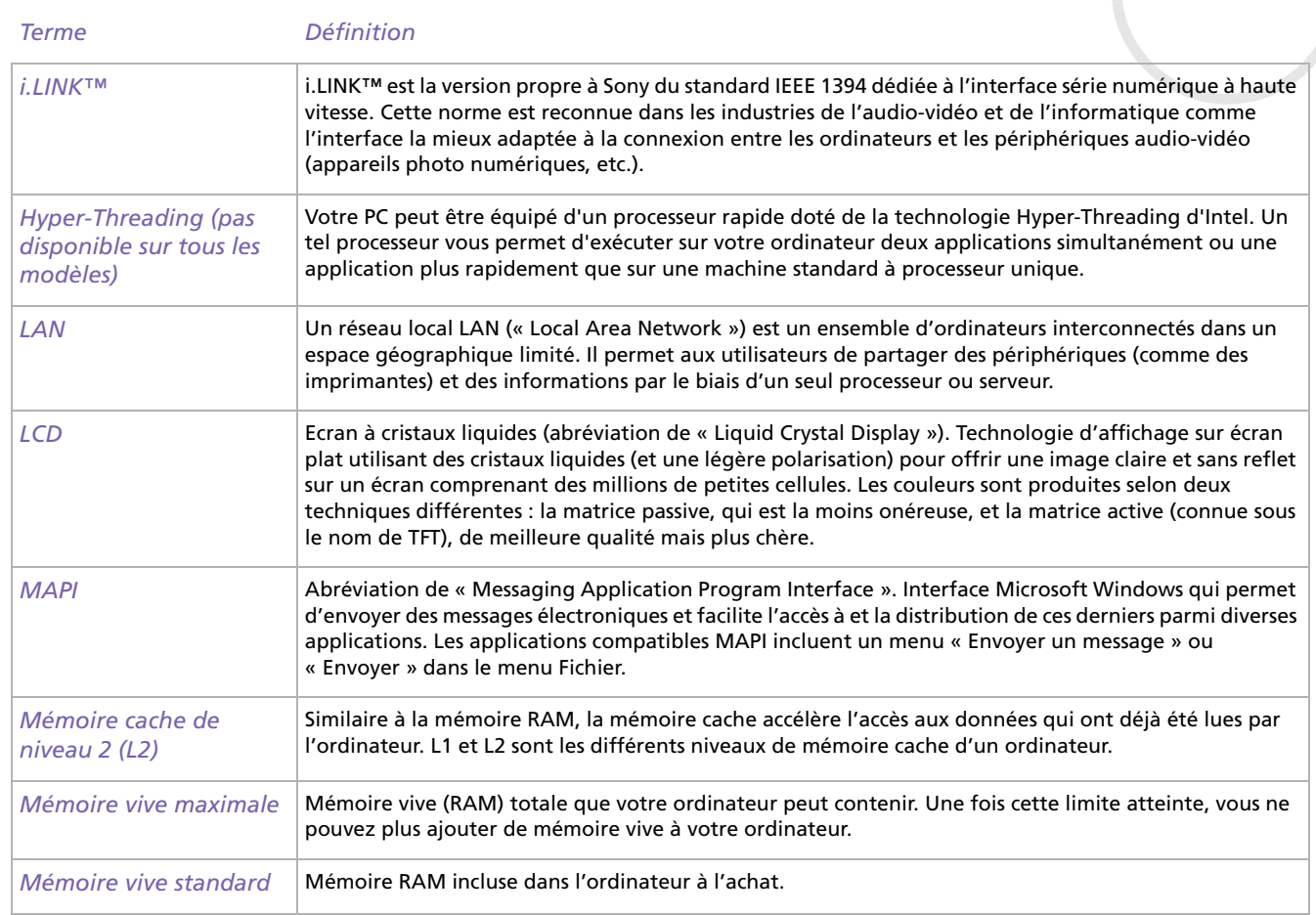

<span id="page-93-0"></span>c

<span id="page-94-0"></span>*MPEG* MPEG ou « Moving Pictures Experts Group » est une norme de compression audio et vidéo de séquences vidéo. Ce standard atteint de forts niveaux de compression en ne conservant que les changements d'une image à l'autre. La perte de données est généralement imperceptible à l'œil nu. La norme MPEG-1 <sup>s</sup>'applique au stockage numérique de données audio et vidéo sur CD-ROM. Le standard MPEG-2 offre une image de meilleure qualité et s'adresse davantage aux diffusions télévisuelles et aux DVD. *Partition* Une partition est une division logique d'un disque dur. Un disque divisé en deux partitions comprend en général les lecteurs C: et D:. Le partitionnement peut se révéler très utile si vous exécutez plusieurs systèmes d'exploitation ou pour séparer très distinctement vos fichiers de données des logiciels installés. *PBX* Un réseau PBX (« Private Branch Exchange ») est un réseau téléphonique privé inhérent à une entreprise. Avec ce système, les appels internes de la société demeurent locaux et les numéros sont constitués de 3 ou 4 chiffres. Les entreprises optent généralement pour ce système en raison du faible coût des communications internes. Les utilisateurs disposent toujours de lignes pour les appels externes. *Pilote* Logiciel permettant d'exploiter des périphériques matériels. Par exemple, pour utiliser une imprimante, il est indispensable d'avoir préalablement installé le pilote correspondant. Beaucoup de pilotes, comme les pilotes de souris, sont fournis avec le système d'exploitation. *Pixel* Un pixel (contraction anglaise de « Picture Element ») est une partie de votre écran. Ce dernier est constitué de milliers de pixels, lesquels vous permettent de visualiser des images et des couleurs. Plus le nombre de pixels est élevé, plus la résolution et la qualité de l'image sont bonnes *Processeur* Le processeur est le cerveau de l'ordinateur. Il transmet les instructions des programmes de votre système. Le processeur est souvent appelé unité centrale (UC) ou microprocesseur et est situé sur la carte mère de l'ordinateur.*PS/2* Type spécial de port souris ou clavier, abréviation de « Personal System 2 ». *Terme Définition*

*94*

 $\blacktriangleright$ 

<span id="page-95-0"></span>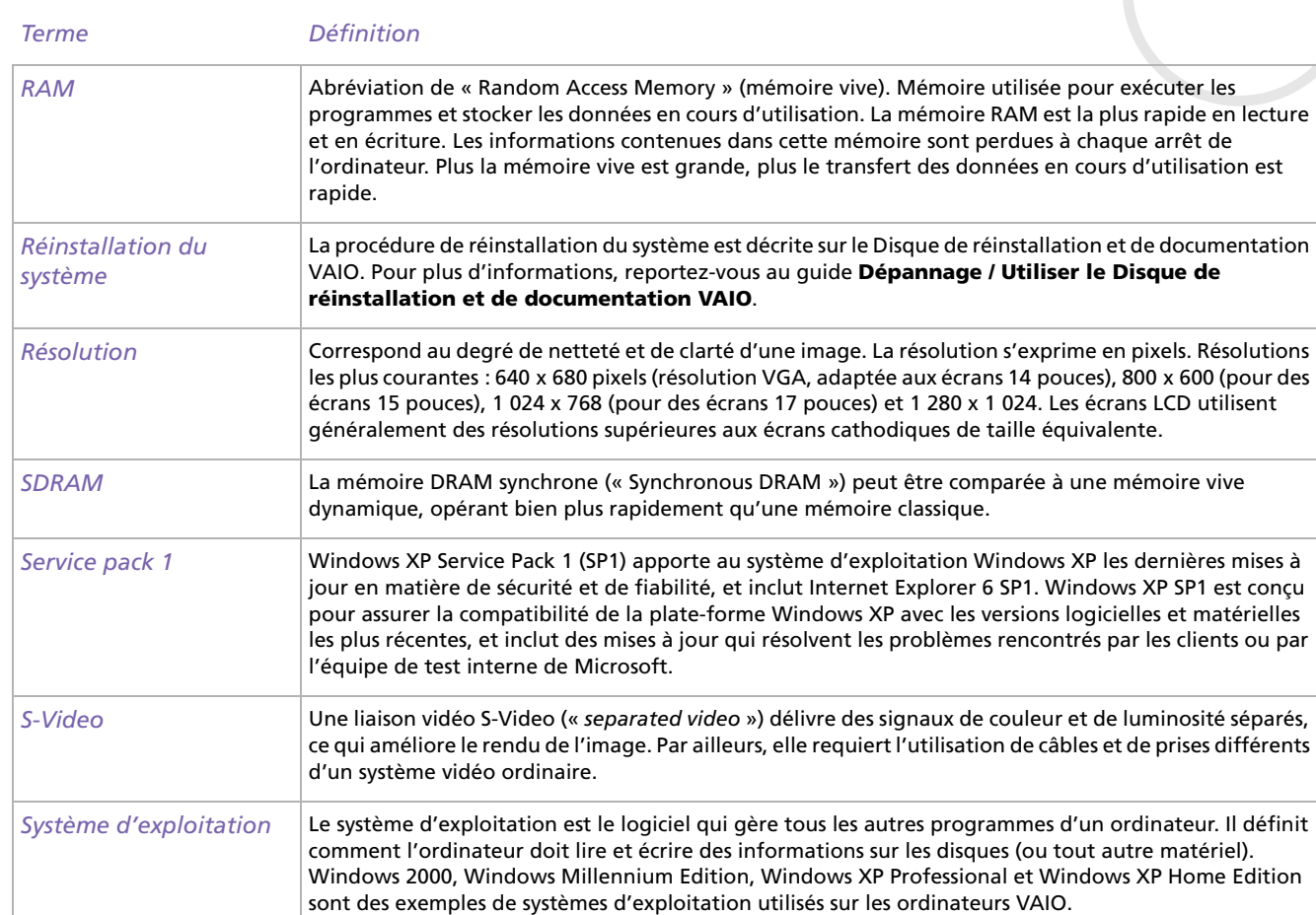

[n](#page-94-0)[N](#page-96-0)

 $\lhd$ [N](#page-97-0)

<span id="page-96-0"></span>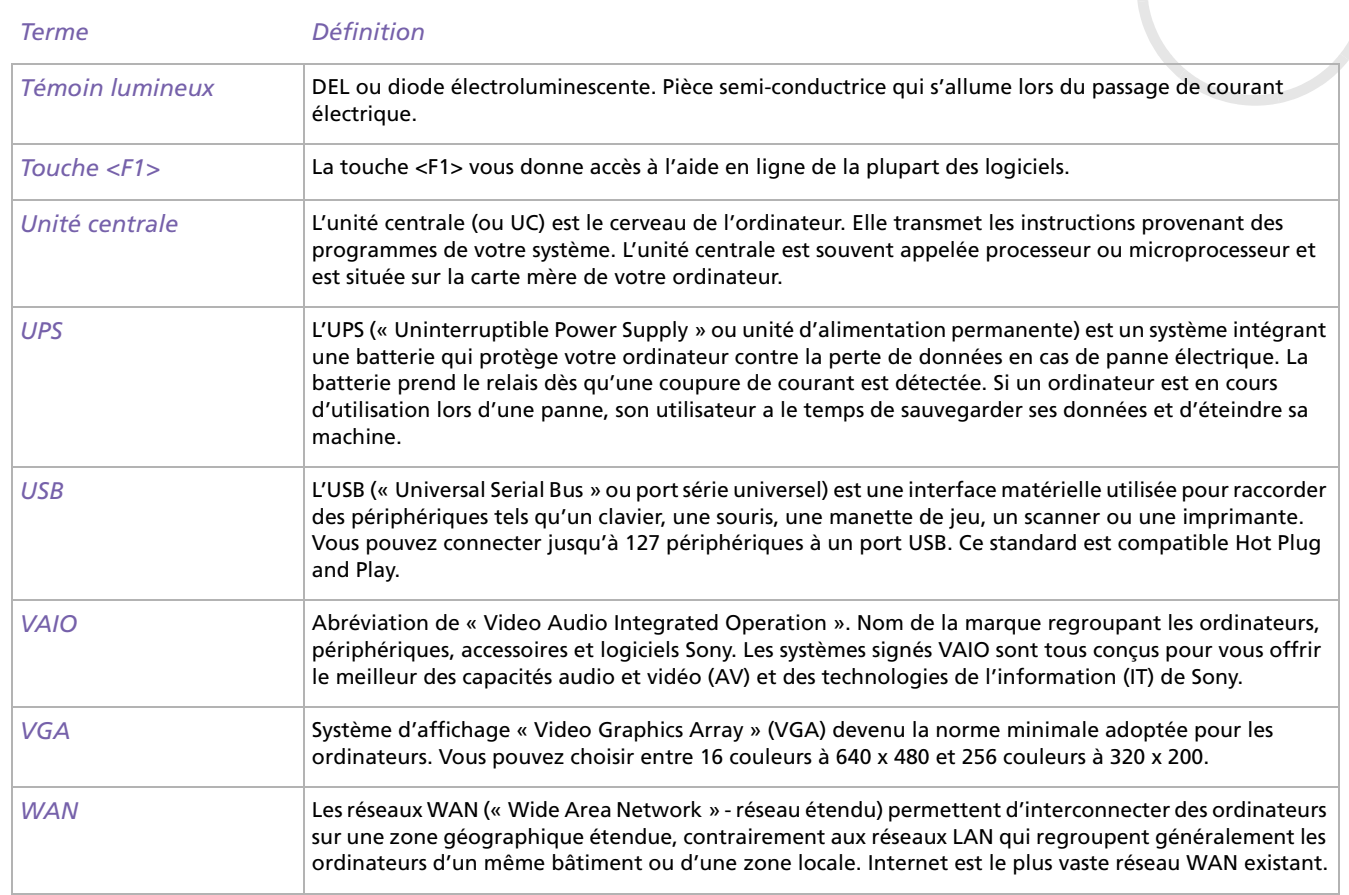

#### <span id="page-97-0"></span>*Glossaire*

c

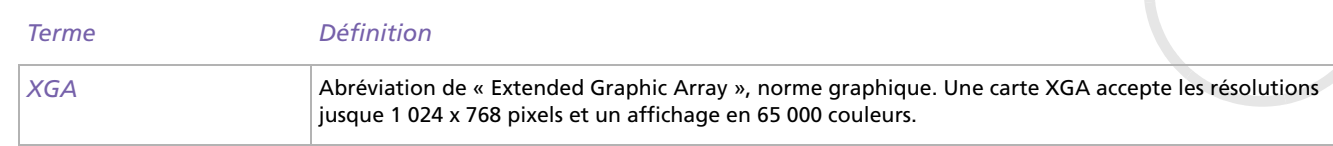

*97*

 $\blacktriangleright$ 

 $\blacktriangleright$ 

 $\lhd$ 

#### <span id="page-98-0"></span>*Marques commerciales*

Sony, BlueSpace NE, DVgate, Giga Pocket, HotKey Utility, Memory Stick Formatter, PicoPlayer, PictureGear Studio, Network Smart Capture, SonicStage, Sony Notebook Setup, Sony Style Imaging, Sélecteur d'interfaces, VAIO Action Setup, VAIO Edit Components, VAIO Media, VAIO System Information, VAIO Web Phone, Memory Stick, le logo Memory Stick, VAIO et le logo VAIO sont des marques commerciales de Sony Corporation.

Microsoft, Internet Explorer, Windows Movie Maker, Windows Media Player, Windows XP Professionnel, Windows XP Edition Familiale et le logo de Windows sont des marques commerciales, déposées ou non, de Microsoft Corporation aux Etats-Unis et dans d'autres pays.

i.LINK est une marque commerciale de Sony utilisée pour désigner qu'un produit comporte une connexion IEEE1394.

Adobe, Adobe Acrobat Reader, Adobe Premiere LE et Adobe Photoshop Elements sont des marques commerciales de Adobe Systems Incorporated.

QuickTime et le logo QuickTime sont des marques commerciales utilisées sous licence. QuickTime est une marque déposée aux Etats-Unis et dans d'autres pays.

RealOne Player est une marque commerciale, déposée ou non, de RealNetworks, Inc. aux Etats-Unis et dans d'autres pays.

PowerPanel est une marque commerciale de Phoenix Technologies, Ltd.

Symantec Norton AntiVirus est une marque commerciale de Symantec Corporation.

EverQuest est une marque déposée de Sony Computer Entertainment America, Inc.

Click to DVD est une marque commerciale de Sony Electronics.

Drag'n Drop CD+DVD est une marque commerciale déposée de Easy Systems Japan Ltd.

WinDVD for VAIO est une marque commerciale, déposée ou non, de InterVideo Inc.

RecordNow est une marque ou une marque déposée de VERITAS.

PowerDVD for VAIO est une marque ou une marque déposée de Cyberlink Corporation.

Tous les autres noms de systèmes, de produits et de services sont des marques commerciales de leurs propriétaires respectifs. Les symboles ™ ou <sup>®</sup> ne sont pas repris dans ce manuel. Les caractéristiques techniques sont susceptibles de modifications sans préavis.

#### **Consultez la Fiche technique pour voir quelles applications sont disponibles**.